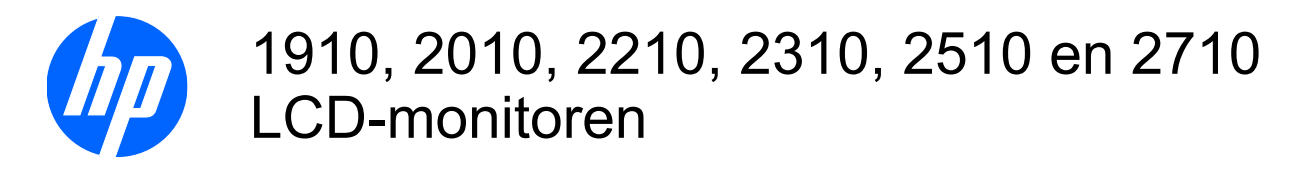

Gebruikershandleiding

© 2010 Hewlett-Packard Development Company, L.P.

Microsoft, Windows en Windows Vista zijn handelsmerken of geregistreerde handelsmerken van Microsoft Corporation in de Verenigde Staten en/of andere landen.

De enige garanties die gelden voor HPproducten en -diensten zijn de garanties die worden beschreven in de garantievoorwaarden behorende bij deze producten en diensten. Aan de informatie in deze publicatie kunnen geen aanvullende rechten worden ontleend. HP is niet aansprakelijk voor technische fouten, drukfouten of weglatingen in deze publicatie.

Dit document bevat informatie die eigendom is van HP en die door de wetten op het auteursrecht wordt beschermd. Niets uit dit document mag worden verveelvoudigd door middel van fotokopie of druk of worden vertaald naar een andere taal zonder voorafgaande schriftelijke toestemming van Hewlett-Packard Company.

Tweede editie (januari 2010)

Artikelnummer: 594300-332

#### **Over deze handleiding**

Deze handleiding bevat informatie over het opstarten van de monitor, het installeren van drivers, het gebruik van het OSD-menu, foutopsporing en technische specificaties.

- **A WAARSCHUWING!** Als u de aanwijzingen in de op deze wijze benadrukte tekst niet opvolgt, kan dit lichamelijk letsel of fatale ongelukken tot gevolg hebben.
- △ **VOORZICHTIG:** Als u de aanwijzingen in de op deze wijze benadrukte tekst niet opvolgt, kan dit beschadiging van de apparatuur of verlies van gegevens tot gevolg hebben.
- **FY OPMERKING:** Tekst die op deze wijze is benadrukt, geeft aanvullende informatie aan.

# **Inhoudsopgave**

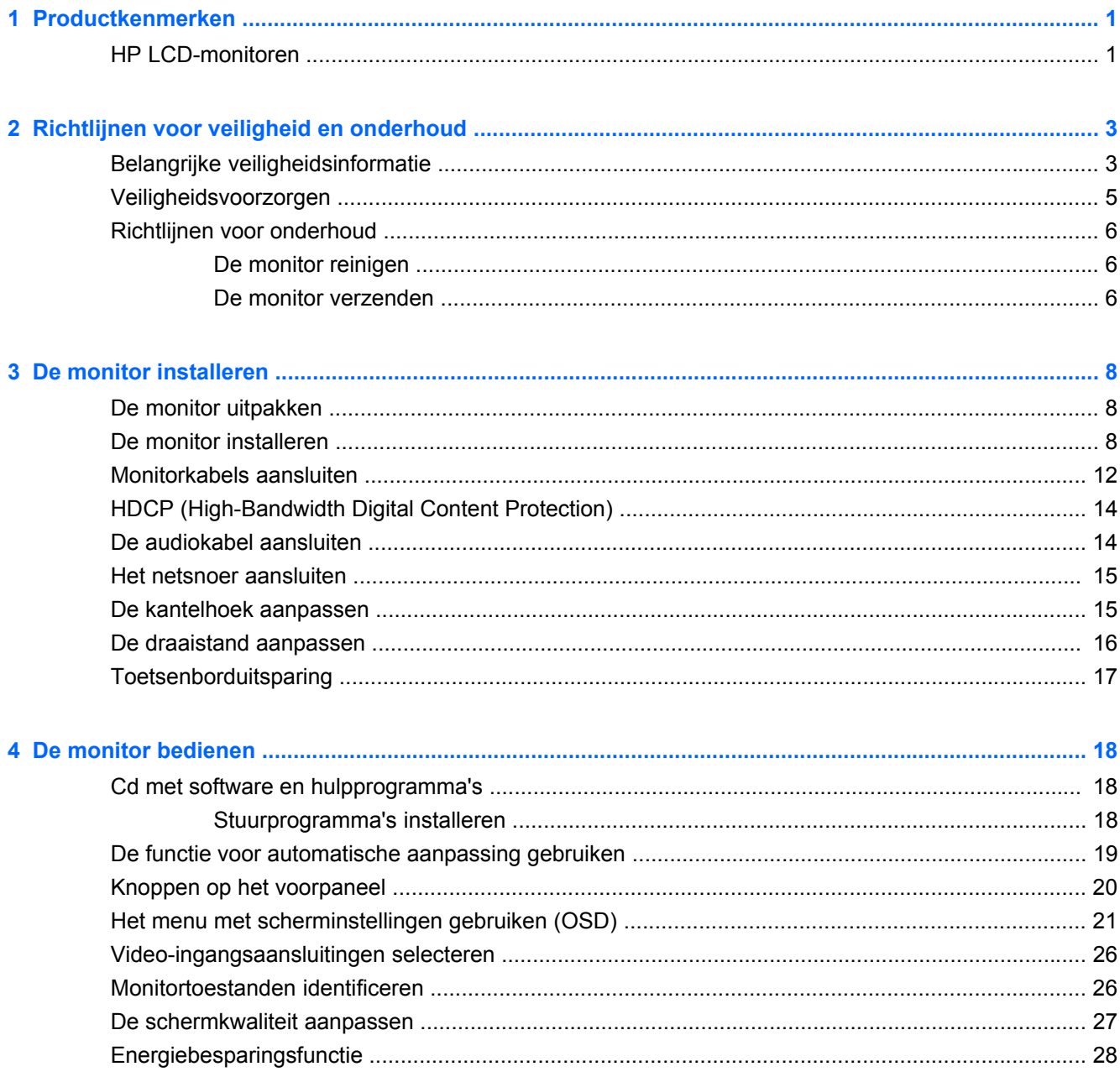

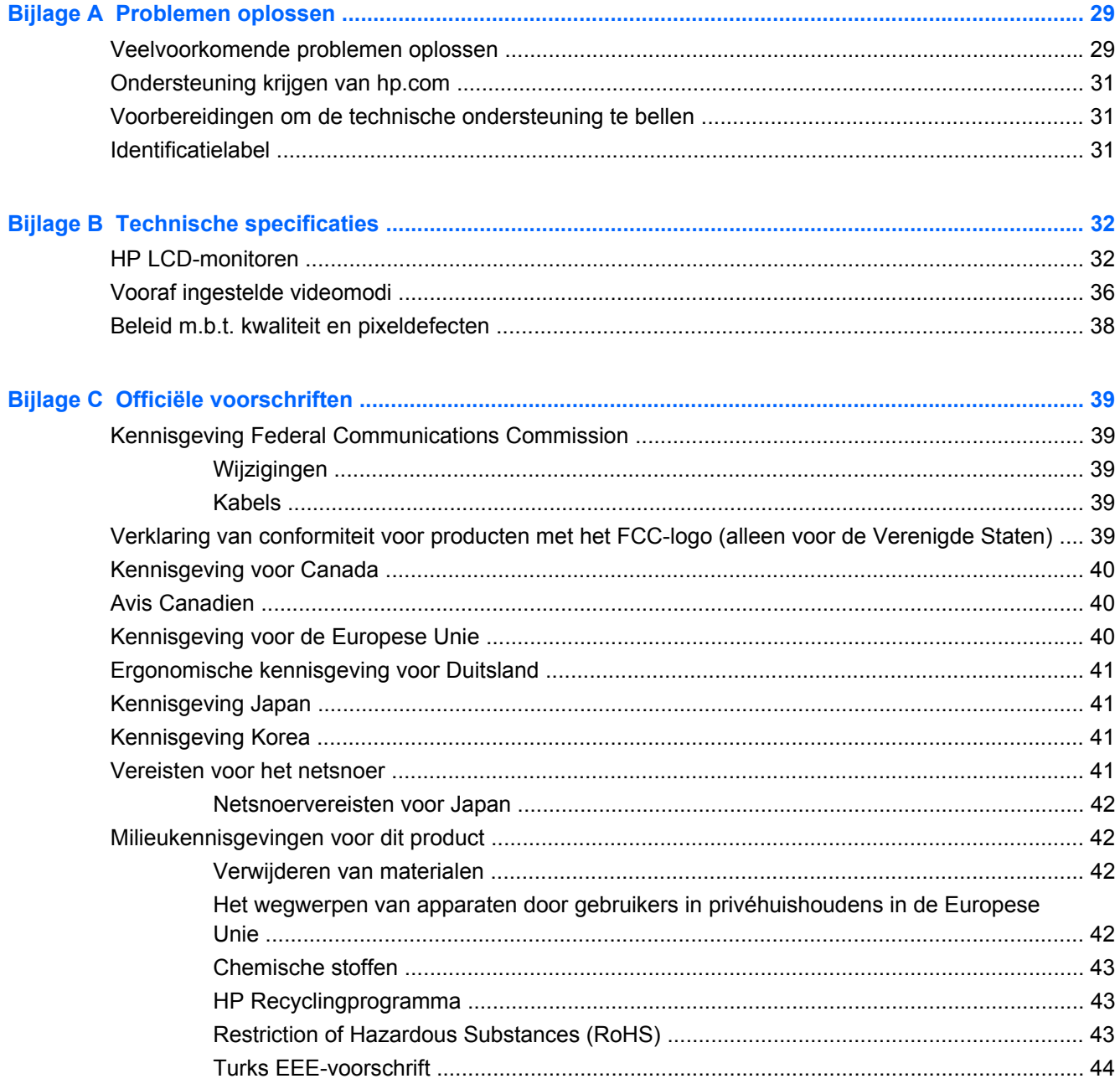

# <span id="page-6-0"></span>**1 Productkenmerken**

### **HP LCD-monitoren**

De HP LCD-monitor (Liquid Crystal Display) heeft een active-matrix, TFT-scherm (Thin-Film Transistor) met de volgende kenmerken:

- Groot diagonaal weergavegebied
- Maximale grafische resolutie:
	- 1910m: 1366 x 768 bij 60 Hz
	- 2010f: 1600 x 900 bij 60 Hz
	- 2010i: 1600 x 900 bij 60 Hz
	- 2010m 1600 x 900 bij 60 Hz
	- 2210i: 1920 x 1080 bij 60 Hz
	- 2210m: 1920 x 1080 bij 60 Hz
	- 2310i: 1920 x 1080 bij 60 Hz
	- 2310m: 1920 x 1080 bij 60 Hz
	- 2510i: 1920 x 1080 bij 60 Hz
	- 2710m: 1920 x 1080 bij 60 Hz
	- Plus volledige schermondersteuning voor lagere resoluties
- Analoog VGA-signaal
- Digitaal DVI-signaal
- HDMI (High-Definition Multimedia Interface) (alleen bepaalde modellen)
- Snelle responstijd die betere resultaten geeft voor geavanceerde spelletjes en grafische toepassingen
- Goed te bekijken vanuit een zittende of staande positie, of bij verplaatsing van de ene kant van de monitor naar de andere
- Dynamic Contrast Ratio zorgt voor diepere zwarttinten en meer heldere wittinten voor betere kleureffecten wanneer u spellen speelt of films bekijkt
- Kantelbaar
- Draaibaar
- Verwijderbare voet en VESA-montagegaten voor flexibele montageoplossingen, inclusief wandmontage
- Sleuf met veiligheidsslot voor beveiligingskabel (beveiligingskabel wordt afzonderlijk verkocht)
- Plug-en-Play mogelijkheid, indien ondersteund door uw computersysteem
- Schermweergaves (OSD) voor eenvoudige installatie en schermoptimalisatie (kies Engels, Vereenvoudigd Chinees, Frans, Duits, Italiaans, Spaans, Nederlands, Japans of Braziliaans Portugees)
- Ingebouwde stereospeakers, naar beneden gericht
- Ruimte voor toetsenbordplaatsing
- Energiebesparende functie om stroomverbruik te verminderen
- **•** Instellingen voor Quick View
- HDCP (High Bandwidth Digital Content Protection) op DVI- en HDMI-invoer (alleen bepaalde modellen)
- CD met software en hulpprogramma's bevat het volgende:
	- Stuurprogramma's
	- Zelfafstellende software
	- Documentatie

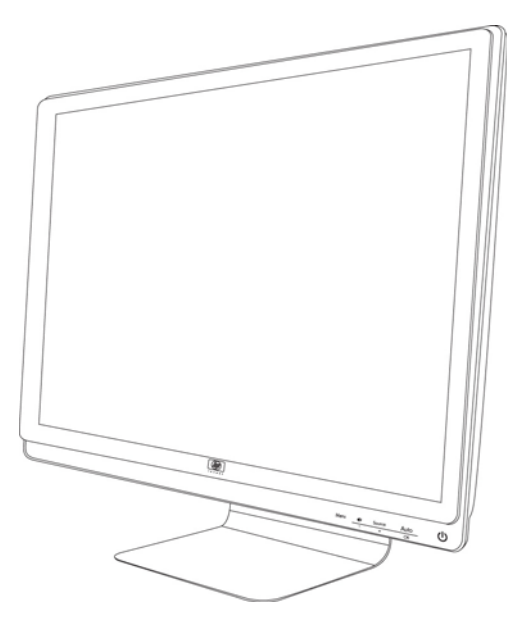

# <span id="page-8-0"></span>**2 Richtlijnen voor veiligheid en onderhoud**

# **Belangrijke veiligheidsinformatie**

Bij uw monitor wordt een netsnoer geleverd. Als een ander snoer wordt gebruikt, gebruik dan enkel een stroombron en aansluiting die geschikt zijn voor deze monitor. Voor informatie over welke netsnoerset u moet gebruiken in combinatie met uw monitor, zie "Vereisten voor de netsnoerset" in Bijlage B [De monitor installeren op pagina 8.](#page-13-0)

**WAARSCHUWING!** Om het risico op een elektrische schok of schade aan uw apparaat te verminderen:

• Vervang de geaarde stekker van het netsnoer niet. De geaarde stekker is een belangrijke veiligheidsvoorziening.

- Sluit het netsnoer aan op een geaard stopcontact dat altijd goed bereikbaar is.
- Sluit de voeding naar het product af door het netsnoer uit het stopcontact te halen.

Plaats niets op de netsnoeren of kabels. Plaats deze zo dat niemand er per ongeluk over kan struikelen of erop gaat staan. Trek niet aan het snoer of de kabel. Als u de stekker uit het stopcontact haalt, moet u het snoer bij de stekker vastpakken.

Lees de *Handleiding voor veiligheid en comfort* om het risico op ernstig letsel te voorkomen. In de handleiding vindt u een beschrijving van de juiste instelling van het werkstation, de correcte houding en goede en gezonde gewoonten bij het werken met de computer. Ook bevat de handleiding belangrijke informatie over het veilig werken met elektrische en mechanische onderdelen. Deze handleiding bevindt zich op het internet op<http://www.hp.com/ergo> en/of op de documentatie-cd, als deze bij de monitor werd geleverd.

**VOORZICHTIG:** Om uw monitor en uw computer te beschermen, sluit u alle netsnoeren voor uw computer en de bijbehorende randapparaten (zoals een monitor, printer, scanner) aan op een overspanningsbeveiliging zoals een stekkerdoos met stroomstootbeveiliging of een UPS-toestel (Uninterruptible Power Supply). Niet alle stekkerdozen hebben een stroomstootbeveiliging; ze moeten voorzien zijn van een specifiek label waarop dit vermeld staat. Gebruik een stekkerdoos waarvan de fabrikant een Schadevervangingsbeleid voert, zodat u uw apparaten kunt vervangen als de stroomstootbeveiliging niet werkt.

Gebruik meubels met geschikte en juiste afmetingen om de LCD-monitor van HP goed te ondersteunen.

**WAARSCHUWING!** LCD-monitoren die onjuist worden geplaatst op een dressoir, boekenkast, boekenplank, bureau, luidspreker, kist of kar kunnen omvallen en persoonlijk letsel veroorzaken.

Zorg ervoor dat u alle snoeren en kabels die worden aangesloten op de LCD-monitor correct leidt, zodat niemand deze kan vastpakken, eraan kan trekken of erover kan struikelen.

# <span id="page-10-0"></span>**Veiligheidsvoorzorgen**

- Gebruik alleen een stroombron en aansluiting die geschikt zijn voor deze monitor, zoals aangegeven op het label/de achterplaat van de monitor.
- Zorg ervoor dat de totale ampèrewaarde van de producten die op het stopcontact zijn aangesloten, de toegestane ampèrewaarde van het stopcontact niet overschrijdt en dat de totale ampèrewaarde van de producten die op een netsnoer zijn aangesloten, de toegestane waarde van het snoer niet overschrijdt. Controleer het stroomlabel om de ampèrewaarde (Amps of A) van elk apparaat te bepalen.
- Installeer de monitor dicht bij een stopcontact dat u gemakkelijk kunt bereiken. Koppel de monitor los door de stekker stevig vast te grijpen en uit het stopcontact te trekken. Koppel de monitor nooit los door aan het snoer te trekken.
- Plaats niets op het netsnoer. Stap niet op het snoer.

# <span id="page-11-0"></span>**Richtlijnen voor onderhoud**

Om de prestaties van de monitor te verbeteren en de levensduur te verlengen:

- Open de monitorbehuizing niet of probeer niet om zelf dit product te onderhouden. Pas enkel die instellingen aan die worden beschreven in de bedieningsinstructies. Als de monitor niet goed werkt of gevallen of beschadigd is, neemt u contact op met een bevoegde HP-leverancier, -verkoper of -serviceprovider.
- Gebruik enkel een stroombron en aansluiting die geschikt zijn voor deze monitor, zoals aangegeven op het label/de achterplaat van de monitor.
- Zorg ervoor dat de ampèrewaarde van producten die zijn aangesloten op het stopcontact, de huidige waarde van het stopcontact niet overschrijden en dat de totale ampèrewaarde van de producten die zijn aangesloten op het snoer, de waarde van het snoer niet overschrijden. Controleer het stroomlabel om de ampèrewaarde (Amp of A) van elk apparaat te bepalen.
- Installeer de monitor dicht bij een stopcontact dat u gemakkelijk kunt bereiken. Koppel de monitor los door de stekker stevig vast te grijpen en uit het stopcontact te trekken. Koppel de monitor nooit los door aan het snoer te trekken.
- Schakel de monitor uit als deze niet wordt gebruikt. U kunt de levensduur van de monitor aanzienlijk verlengen door een schermbeveiliging te gebruiken en de monitor uit te schakelen wanneer deze niet wordt gebruikt.
- De sleuven en openingen in de behuizing zijn bedoeld voor ventilatie. Deze openingen mogen niet worden geblokkeerd of afgedekt. Duw nooit voorwerpen van wat voor vorm dan ook in de sleuven of andere openingen van de behuizing.
- Laat de monitor niet vallen en plaats deze niet op een onstabiel oppervlak.
- Plaats niets op het netsnoer. Stap niet op het snoer.
- Plaats de monitor in een goed geventileerde ruimte, uit de buurt van buitensporig licht, hitte of vochtigheid.
- Wanneer u de monitorvoet verwijdert, moet u de monitor met het scherm naar beneden leggen op een zacht oppervlak om te vermijden dat er krassen, beschadiging of breuken ontstaan.

#### **De monitor reinigen**

- **1.** Schakel de monitor en de computer uit.
- **2.** Trek de stekker van de monitor uit het stopcontact.
- **3.** Reinig de plastic delen van de monitor met een schone doek die bevochtigd is met water.
- **4.** Reinig het scherm van de monitor met een antistatische schermreiniger.
- $\triangle$  **VOORZICHTIG:** Gebruik geen benzeen, thinner, ammoniak of andere vluchtige stof om het scherm of de behuizing van de monitor te reinigen. Deze chemicaliën kunnen de behuizing en het scherm beschadigen.

#### **De monitor verzenden**

Bewaar de originele verpakking van de monitor. Mogelijk hebt u deze later weer nodig om de monitor te verhuizen of te verzenden.

De monitor voorbereiden voor verzending:

- **1.** Koppel de stroom-, video- en audiokabels los van de monitor.
- **2.** Plaats de monitorvoet op een zachte, beschermende ondergrond.
- **3.** Houd de voet met één hand vast op de plaats waar deze aan de achterzijde van de monitor is bevestigd en duw de monitor naar voren, waardoor u de monitor plat op de zachte, beschermende ondergrond vouwt.
- **4.** Plaats de monitor en de voet in de originele verpakking.

# <span id="page-13-0"></span>**3 De monitor installeren**

# **De monitor uitpakken**

- **1.** Pak de monitor uit. Controleer of alle onderdelen aanwezig zijn. Zet de dozen weg.
- **2.** Schakel de computer en andere aangekoppelde apparaten uit.
- **3.** Bepaal of de monitor op een bureaublad wordt geplaatst of aan de muur wordt gemonteerd. Zie 'De monitor installeren' in dit hoofdstuk.
- **4.** Bereid een vlakke ondergrond voor om de monitor te monteren. Mogelijk hebt u een vlak, zacht, beschermd oppervlak nodig waarop u de monitor met het scherm naar beneden kunt plaatsen terwijl u de monitor gereed maakt voor installatie.
- **5.** U hebt een kruiskopschroevendraaier nodig om de monitor gereed te maken voor wandmontage. Om sommige kabels te bevestigen hebt u mogelijk een rechte schroevendraaier nodig.

# **De monitor installeren**

U kunt de monitor op een bureaublad of aan de wand installeren. Plaats de monitor op een geschikte, goed geventileerde plaats nabij uw computer. Sluit de monitorkabels aan nadat u de monitor hebt geïnstalleerd.

**OPMERKING:** Voor schermen met glimmende panelen moet de gebruiker goed nadenken over de plaatsing van het scherm, aangezien de panelen storende reflecties van omringend licht en heldere oppervlakken kunnen veroorzaken.

#### **De monitor voorbereiden voor gebruik op een bureau**

- **1.** Plaats de monitor met het scherm naar beneden op een vlakke, zachte, beschermde ondergrond met de steunzuil over de rand.
	- $\triangle$  **VOORZICHTIG:** Het scherm is kwetsbaar. Raak het LCD-scherm niet aan en zorg dat er geen druk op wordt uitgeoefend; dit kan schade veroorzaken.

**Afbeelding 3-1** De monitor uitvouwen

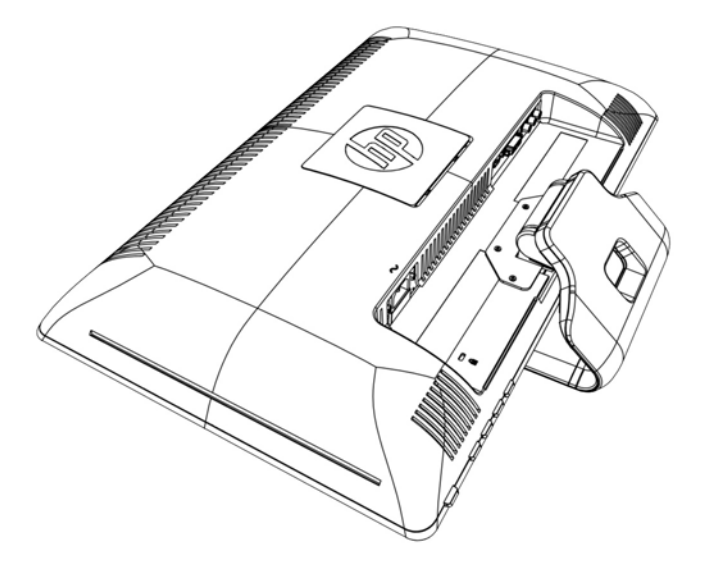

**2.** Pak de voet met één hand vast vlak bij de plaats waar deze aan de monitor is bevestigd en til het bovenste deel van de monitor omhoog totdat deze in de gewenste positie staat.

**Afbeelding 3-2** De monitor uitvouwen

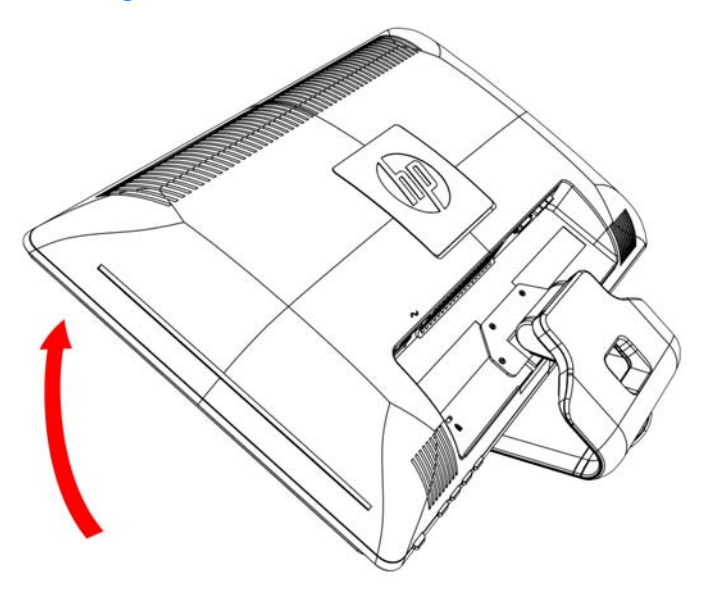

**3.** Zet de monitor rechtop en plaats deze op een vlakke, stabiele ondergrond.

**Afbeelding 3-3** Monitor rechtop

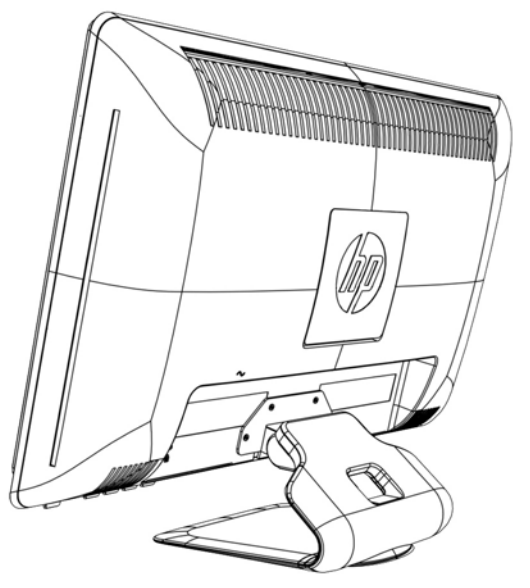

#### **De monitor voorbereiden voor wandmontage**

- **1.** Controleer de stabiliteit van de wandmontageset.
- **WAARSCHUWING!** Voorkom persoonlijk letsel of schade aan de apparatuur en controleer of de wandmontageset correct en stevig is bevestigd voordat u de monitor monteert. Raadpleeg de instructies bij de wandmontageset en controleer of het materiaal geschikt is voor het dragen van de monitor.
- **2.** Maak het netsnoer en eventuele andere kabels los van de monitor.
- **3.** Leg de monitor met de voorzijde naar beneden op een vlak, zacht, beschermd oppervlak.
- **4.** Verwijder de vier schroeven waarmee de monitorvoet aan de monitor is bevestigd.

**Afbeelding 3-4** Locatie van de schroeven waarmee de voet aan de monitor vast zit

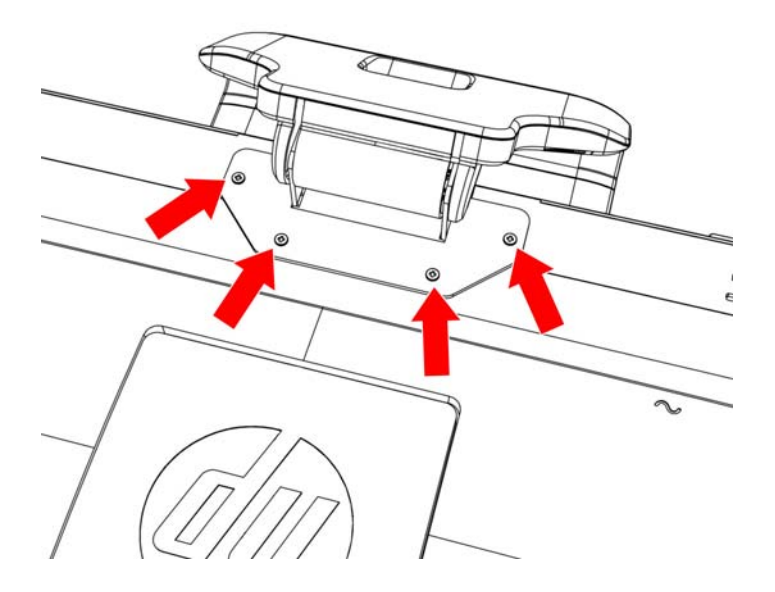

**5.** Schuif de voet weg van de onderzijde van de monitor.

**Afbeelding 3-5** De voet wegschuiven van de monitor

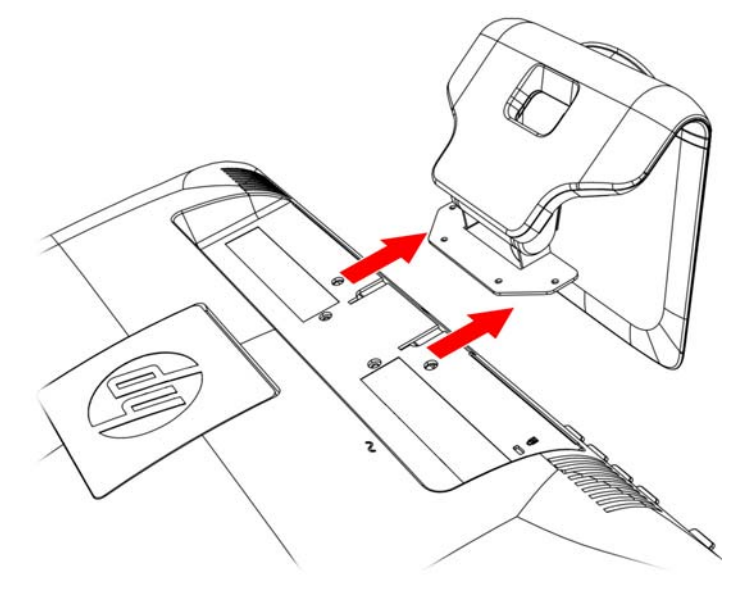

**6.** Verwijder het vierkante plaatje aan de achterzijde van de monitor. Gebruik een munt om de onderzijde van het plaatje los te wrikken.

**Afbeelding 3-6** Het plaatje verwijderen van de achterzijde van de monitor

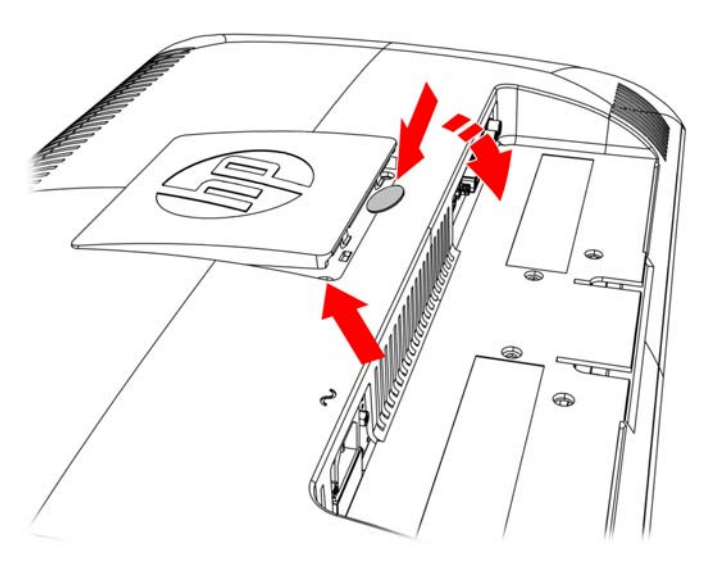

<span id="page-17-0"></span>**7.** U ziet nu vier schroefgaten. Deze gaten zijn bestemd voor schroeven om de zwenkarm of een andere houder aan de achterzijde van de monitor te bevestigen.

 $\bigcirc$  $\overline{O}$  $\subset$ ◯ ◯  $\bigcirc$  $\bigcirc$ 

**Afbeelding 3-7** Schroefgaten voor de wandmontage

**8.** Volg de instructies die bij de houder zijn geleverd om ervoor te zorgen dat de monitor veilig bevestigd is.

De vier tapgaten aan de achterkant van het paneel voldoen aan de VESA-standaard voor het monteren van flatpanel-monitors.

**9.** Bevestig een draaiarm of een ander bevestigingsmiddel.

### **Monitorkabels aansluiten**

#### **De VGA-kabel (analoog), DVI-D-kabel (digitaal) of HMDI-kabel aansluiten**

Gebruik een VGA-video-, DVI-D- of HDMI-kabel om de monitor aan te sluiten op de computer. Als u DVI wilt gebruiken, moet u een videokaart hebben die compatibel is met DVI. De aansluitingen bevinden zich aan de achterzijde van de monitor. Zorg ervoor dat de computer en monitor zijn uitgeschakeld en niet zijn aangesloten op een stopcontact.

#### **1. De VGA-kabel aansluiten (meegeleverd bij bepaalde modellen)**

Sluit het ene uiteinde van de VGA-videokabel aan op de achterkant van de monitor en sluit het andere uiteinde aan op VGA-videoaansluiting van uw computer.

#### **2. De DVI-D-kabel aansluiten (meegeleverd bij bepaalde modellen)**

Sluit het ene uiteinde van de DVI-D-videokabel aan op de achterkant van de monitor en sluit het andere uiteinde aan op DVI-D-video-aansluiting van de computer. U kunt deze kabel alleen gebruiken als er een DVI-compatibele videokaart in de computer is geïnstalleerd. De DVI-Daansluiting en -kabel voor de monitor worden meegeleverd.

**Afbeelding 3-8** De VGA- of een DVI-D-kabel aansluiten - de locaties van de aansluitingen kunnen per model verschillen

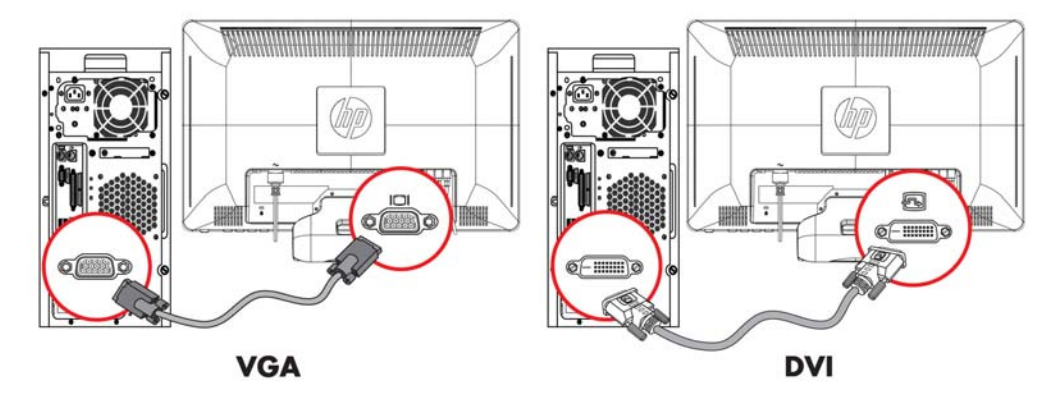

**OPMERKING:** Wanneer u een VGA- of DVI-signaal gebruikt, moet u de audio apart aansluiten, omdat een VGA- of DVI-signaal alleen videogegevens en geen audiogegevens omzet.

#### **3. De HDMI-kabel aansluiten (meegeleverd bij bepaalde modellen)**

Sluit het ene uiteinde van de HDMI-kabel (niet meegeleverd) aan op de achterzijde van de monitor en het andere uiteinde op een computer met een HDMI-aansluiting.

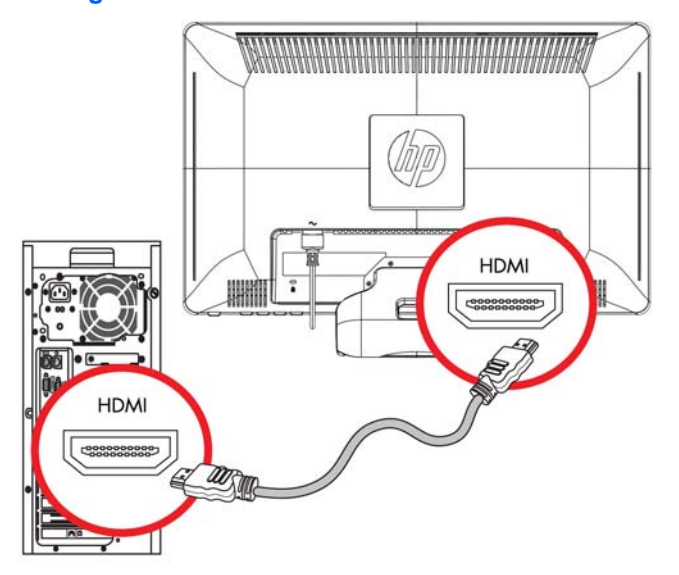

**Afbeelding 3-9** De HDMI-kabel aansluiten

# <span id="page-19-0"></span>**HDCP (High-Bandwidth Digital Content Protection)**

Uw monitor ondersteunt HDCP en kan high-definition content ontvangen. High-definition content is beschikbaar op vele bronnen, zoals BluRay-apparaten, of gewone HDTV- of kabeluitzendingen. Als uw monitor niet geschikt is voor HDCP, ziet u een leeg scherm of wordt het beeld met een lagere resolutie weergegeven als beveiligde high-definition content wordt afgespeeld. Zowel de grafische kaart van de computer als de monitor moeten HDCP ondersteunen om beveiligde content te kunnen afspelen.

# **De audiokabel aansluiten**

Sluit de ingebouwde monitorluidsprekers met de audiokabel aan op de computer, zoals getoond in de volgende afbeelding:

**Afbeelding 3-10** De audiokabels aansluiten - de locatie van de aansluiting kan per model verschillen

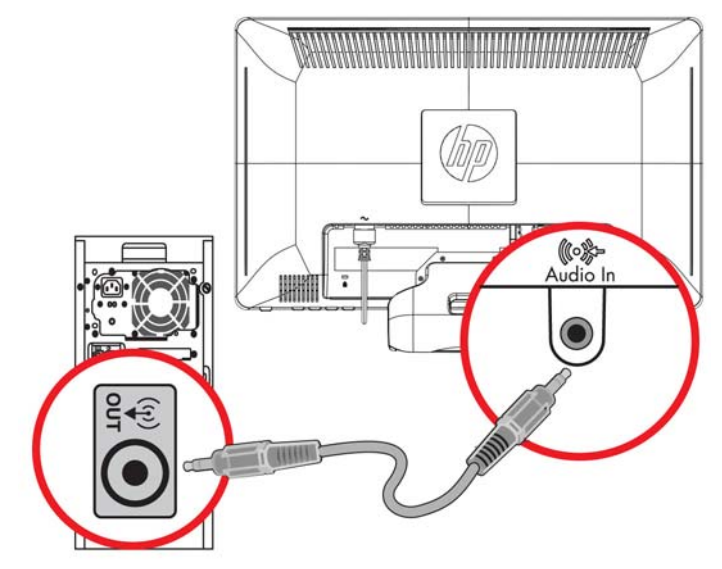

## <span id="page-20-0"></span>**Het netsnoer aansluiten**

- **1.** Houd u aan alle waarschuwingen voor de elektriciteit en voeding:
	- *MAARSCHUWING!* Om het risico van elektrische schok of schade aan uw apparaat te verminderen:

Vervang de geaarde stekker van het netsnoer niet. De geaarde stekker is een belangrijke veiligheidsvoorziening. Steek de stekker van de voedingskabel in een geaard stopcontact.

Zorg ervoor dat het geaarde stopcontact waarin u het netsnoer plaatst goed bereikbaar is voor de gebruiker en zich zo dicht mogelijk bij het apparaat bevindt. Zorg voor een goede geleiding van het netsnoer zodat niemand erop kan stappen of erover kan struikelen en het niet gekneld raakt door objecten die op of tegen het snoer worden geplaatst.

Plaats niets op netsnoeren of kabels. Plaats deze zo dat niemand er per ongeluk over kan struikelen of erop gaat staan. Trek niet aan het snoer of de kabel.

Zie [Technische specificaties op pagina 32](#page-37-0) in Bijlage B voor aanvullende informatie.

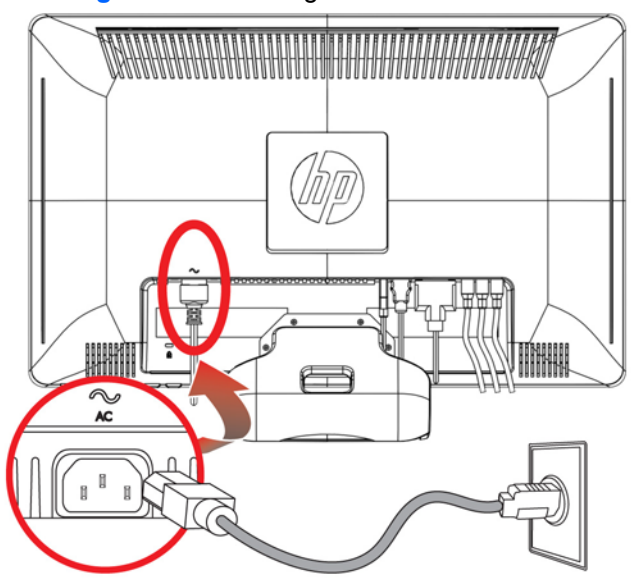

**Afbeelding 3-11** Aansluiting van het netsnoer.

- **2.** Sluit het ene uiteinde van het netsnoer aan op de monitor en het andere uiteinde op het stopcontact.
	- **WAARSCHUWING!** Voorkom letsel door elektrische schokken door een van de volgende maatregelen te nemen als er geen geaard stopcontact beschikbaar is. (1) U dient gebruik te maken van een voedingsadapter die geaard is. (2) Er dient een geaard stopcontact te worden aangelegd.

### **De kantelhoek aanpassen**

Voor een optimaal beeld kunt u de kantelhoek van het scherm als volgt naar wens aanpassen:

**1.** Ga voor de mintor staan en houd de voet vast, zodat de monitor niet omvalt terwijl u de kantelhoek wijzigt.

<span id="page-21-0"></span>**2.** Wijzig de kantelhoek door de bovenkant van de monitor naar u toe of van u af te bewegen. Zorg ervoor dat u het scherm hierbij niet aanraakt.

**Afbeelding 3-12** Kantelaanpassing

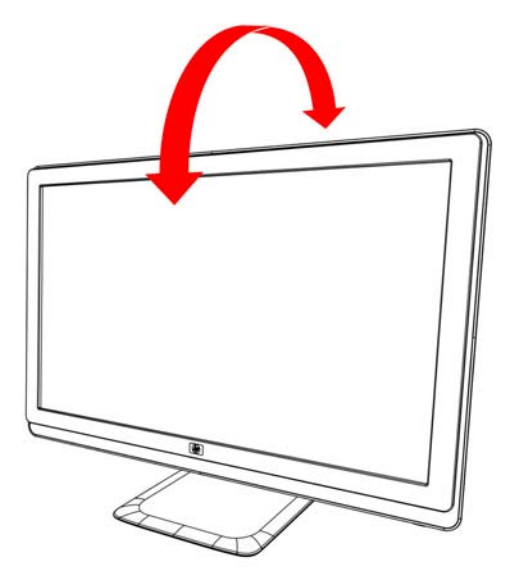

## **De draaistand aanpassen**

De monitor heeft een draaifunctie waardoor verschillende draaihoeken mogelijk zijn.

**Afbeelding 3-13** Draai-aanpassing

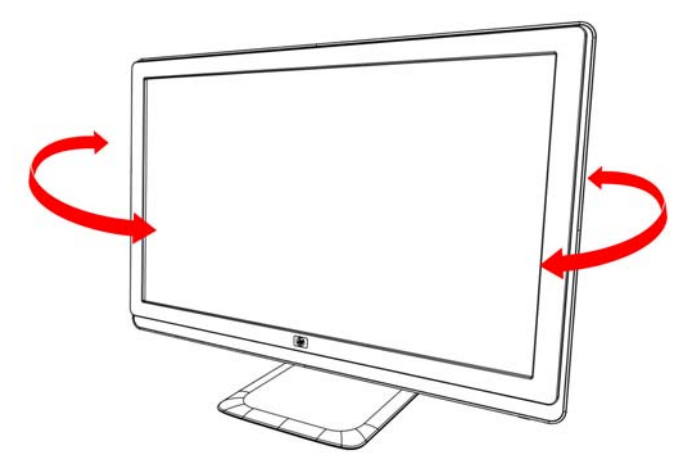

 $\triangle$  **VOORZICHTIG:** Om te voorkomen dat het LCD-scherm breekt of anderszins beschadigd raakt, moet u zorgen dat er geen druk op wordt uitgeoefend wanneer u de monitor draait of de kantelhoek aanpast.

# <span id="page-22-0"></span>**Toetsenborduitsparing**

Als u meer ruimte nodig hebt op uw bureau, kunt u het toetsenbord onder de monitor plaatsen wanneer u het niet gebruikt.

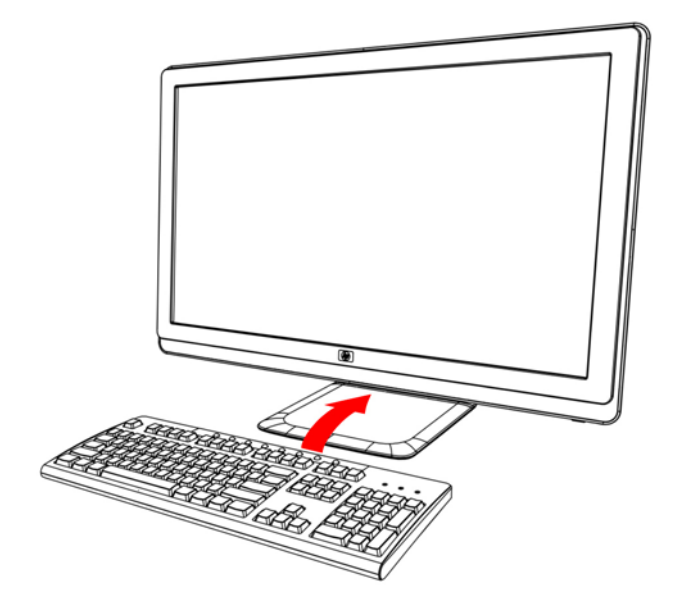

# <span id="page-23-0"></span>**4 De monitor bedienen**

# **Cd met software en hulpprogramma's**

De cd die bij de monitor wordt geleverd, bevat stuurprogramma's en software die u op de computer kunt installeren.

#### **Stuurprogramma's installeren**

Als u vaststelt dat u de stuurprogramma's moet bijwerken, kunt u de .INF- en .ICMstuurprogrammabestanden installeren vanaf de cd of ze downloaden van internet.

#### **De stuurprogramma's voor de monitor installeren vanaf de cd**

De stuurprogramma's voor de monitor installeren vanaf de cd:

- **1.** Plaats de cd in het cd-rom-station van de computer. Het cd-menu wordt weergegeven.
- **2.** Selecteer de taal.
- **3.** Klik op **Stuurprogramma's monitor installeren**.
- **4.** Volg de instructies op het scherm.
- **5.** Zorg dat de juiste resoluties en vernieuwingsfrequenties verschijnen in de Beeldscherminstellingen van het Configuratiescherm. Raadpleeg de documentatie van het Windows®-besturingssysteem voor meer informatie.
- **FORMERKING:** Het kan in geval van een installatiefout nodig zijn om de digitaal ondertekende stuurprogramma's voor de monitor (INF- of ICM-bestanden) handmatig vanaf de cd te installeren. Raadpleeg het bestand 'Driver Software Readme' op de cd voor instructies (alleen in het Engels).

#### **Het downloaden van de bijgewerkte stuurprogramma's vanaf internet**

De laatste versie van de stuurprogramma's en softwarebestanden downloaden van de ondersteuningssite van HP:

- **1.** Ga naar: **http://www.hp.com/support**.
- **2.** Selecteer uw land/regio.
- **3.** Selecteer **Download stuurprogramma's en software**.
- **4.** Voer het modelnummer van uw monitor in. De downloadpagina's voor uw monitor worden weergegeven.
- <span id="page-24-0"></span>**5.** Download en installeer de stuurprogramma- en softwarebestanden met behulp van de instructies op de downloadpagina's.
- **6.** Zorg ervoor dat uw systeem voldoet aan de vereisten.

## **De functie voor automatische aanpassing gebruiken**

U kunt de schermprestaties voor de VGA-ingang eenvoudig optimaliseren met behulp van de toets Auto/OK op de monitor en het automatische testpatroon op de meegeleverde cd.

Gebruik deze procedure niet als uw monitor een DVI- of HDMI-ingang gebruikt. Als uw monitor een VGA-ingang gebruikt, kan deze procedure de volgende beeldkwaliteit corrigeren:

- Wazige of onduidelijke focus.
- Dubbele beelden, strepen of schaduweffecten.
- Vage verticale balken.
- Dunne horizontale rollende lijnen.
- Beeld niet in het midden.
- **VOORZICHTIG:** Er kan inbrandschade van een afbeelding ontstaan als een monitor langdurig hetzelfde statische beeld vertoont (als de monitor 12 uur achter elkaar niet wordt gebruikt). Om schade door inbranden op uw monitorscherm te vermijden, moet u altijd een schermbeveiliger activeren of de monitor uitschakelen als deze gedurende lange tijd niet wordt gebruikt. Inbranden van het beeld kan op alle LCD-schermen voorkomen.

Het gebruik van de functie zelfafstellen:

- **1.** Laat de monitor 20 minuten opwarmen voor u aanpassingen doet.
- **2.** Druk op de knop Auto/OK op het voorpaneel van de monitor.
	- U kunt ook op de knop Menu drukken en vervolgens **Beeldbesturing** gevolgd door **Automatisch aanpassen** selecteren in het OSD-menu.
	- Als het resultaat niet bevredigend is, gaat u verder met deze procedure.
- **3.** Plaats de cd in het cd-rom-station van de computer. Het cd-menu wordt weergegeven.
- **4.** Selecteer de taal.
- **5.** Selecteer **Automatische aanpassingssoftware openen**.

<span id="page-25-0"></span>**6.** Het testpatroon wordt weergegeven.

**Afbeelding 4-1** Testpatroon zelfafstelling.

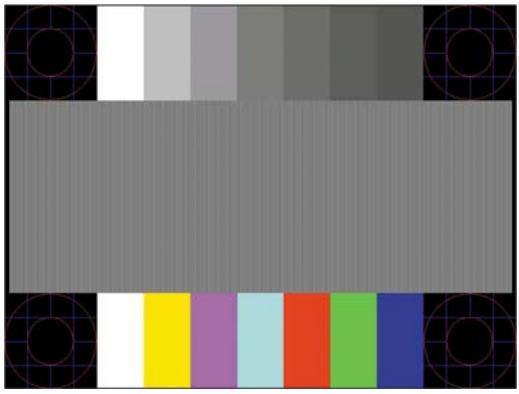

**7.** Druk op de knop **Auto/OK** op het paneel van de monitor om een stabiel, gecentreerd beeld te krijgen.

# **Knoppen op het voorpaneel**

Besturingsknoppen bevinden zich aan de rechtervoorzijde van de monitor:

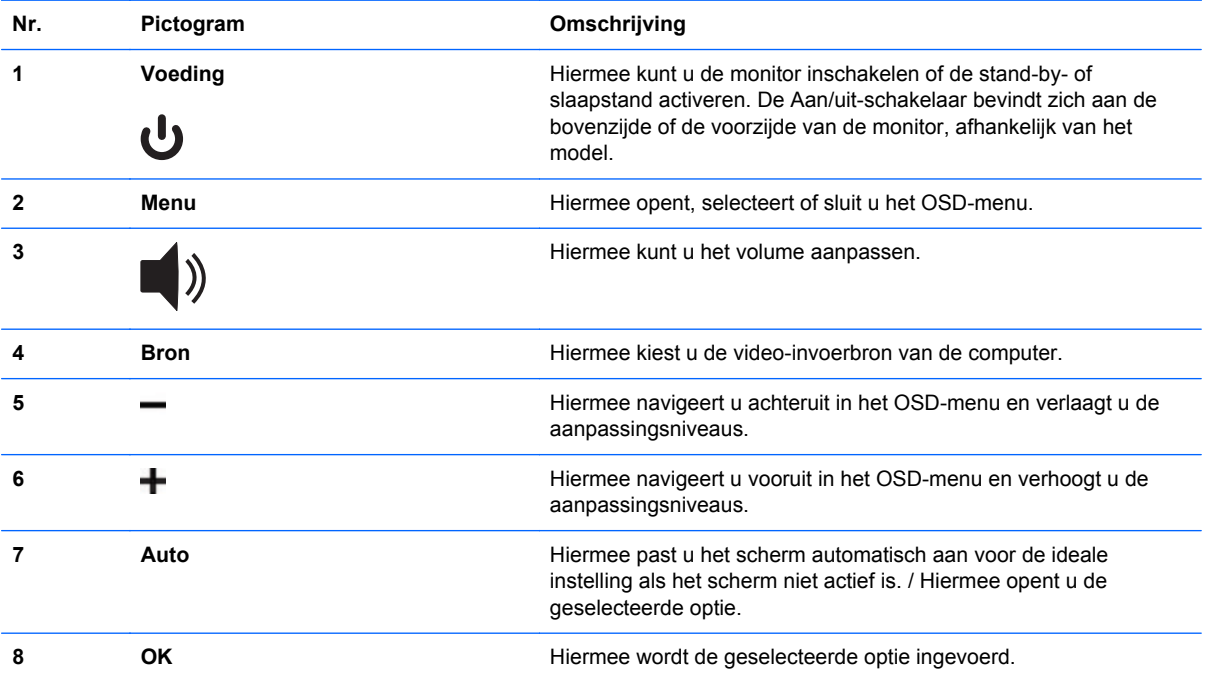

# <span id="page-26-0"></span>**Het menu met scherminstellingen gebruiken (OSD)**

Een OSD-menu is een beeld dat over een schermafbeelding wordt weergegeven en dat doorgaans wordt gebruikt door monitoren, televisies, videorecorders en dvd-spelers om informatie zoals het volume, het kanaal en de tijd weer te geven.

- **1.** Als de monitor nog niet is ingeschakeld, drukt u op de aan/uit-knop om de monitor in te schakelen.
- **2.** Druk op de toets Menu om het OSD-menu te openen. Het OSD-hoofdmenu wordt weergegeven.
- **3.** Als u door het hoofd- of submenu wilt navigeren, drukt u op de knop **+** (plus) op het zijpaneel van de monitor om naar boven te schuiven, of op de knop **–** (min) om andersom te schuiven. Druk vervolgens op de knop Auto/OK om de gemarkeerde functie te selecteren.
- **OPMERKING:** Als u onder aan de selecties naar beneden schuift, wordt de bovenkant van het menu weergegeven. Als u boven aan de selecties naar boven schuift wordt de onderkant van het menu weergegeven.
- **4.** Druk op de knop + of om de schaal van een geselecteerd item aan te passen.
- **5.** Selecteer **Opslaan en teruggaan**. Als u de instelling niet wilt opslaan, selecteert u **Annuleren** in het submenu of **Afsluiten** in het Hoofdmenu.
- **6.** Druk op de knop Menu om het OSD-menu af te sluiten.
- **OPMERKING:** Als de knoppen gedurende 30 seconden niet worden aangeraakt (fabrieksstandaard) terwijl een menu wordt weergegeven, worden de aanpassingen en instellingen opgeslagen en wordt het menu gesloten.

#### **Opties OSD-menu**

In de volgende tabel wordt een overzicht gegeven van de opties in het OSD-menu (On-Screen Display) en wordt de werking ervan beschreven. Als u een item in het OSD-menu hebt gewijzigd, kunt u kiezen uit de volgende mogelijkheden als het menu deze opties bevat:

- Annuleren om terug te keren naar het vorige menuniveau.
- **Opslaan en teruggaan** om alle wijzigingen op te slaan en terug te keren naar het OSDhoofdmenu. De optie Opslaan en teruggaan is alleen beschikbaar als u een menu-item hebt gewijzigd.

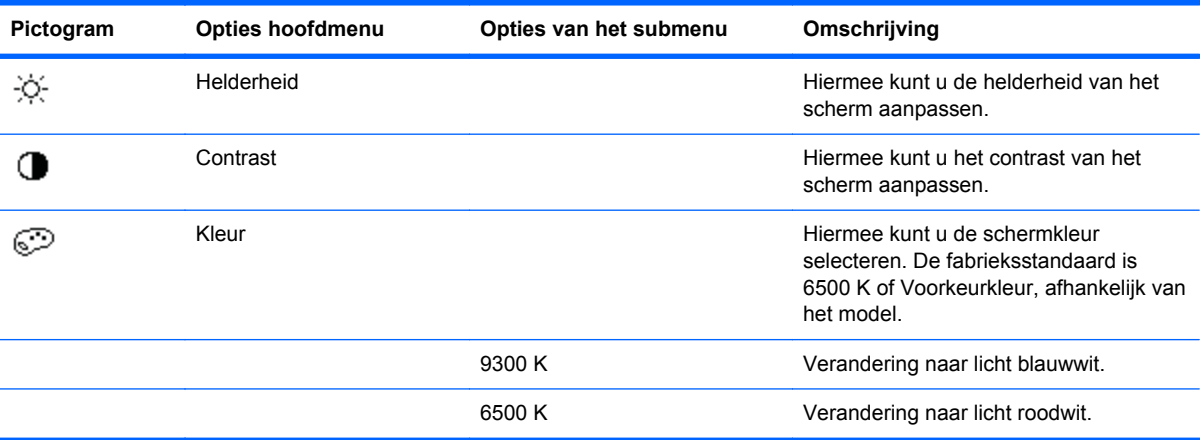

**Opnieuw instellen** — om terug te keren naar de vorige instelling.

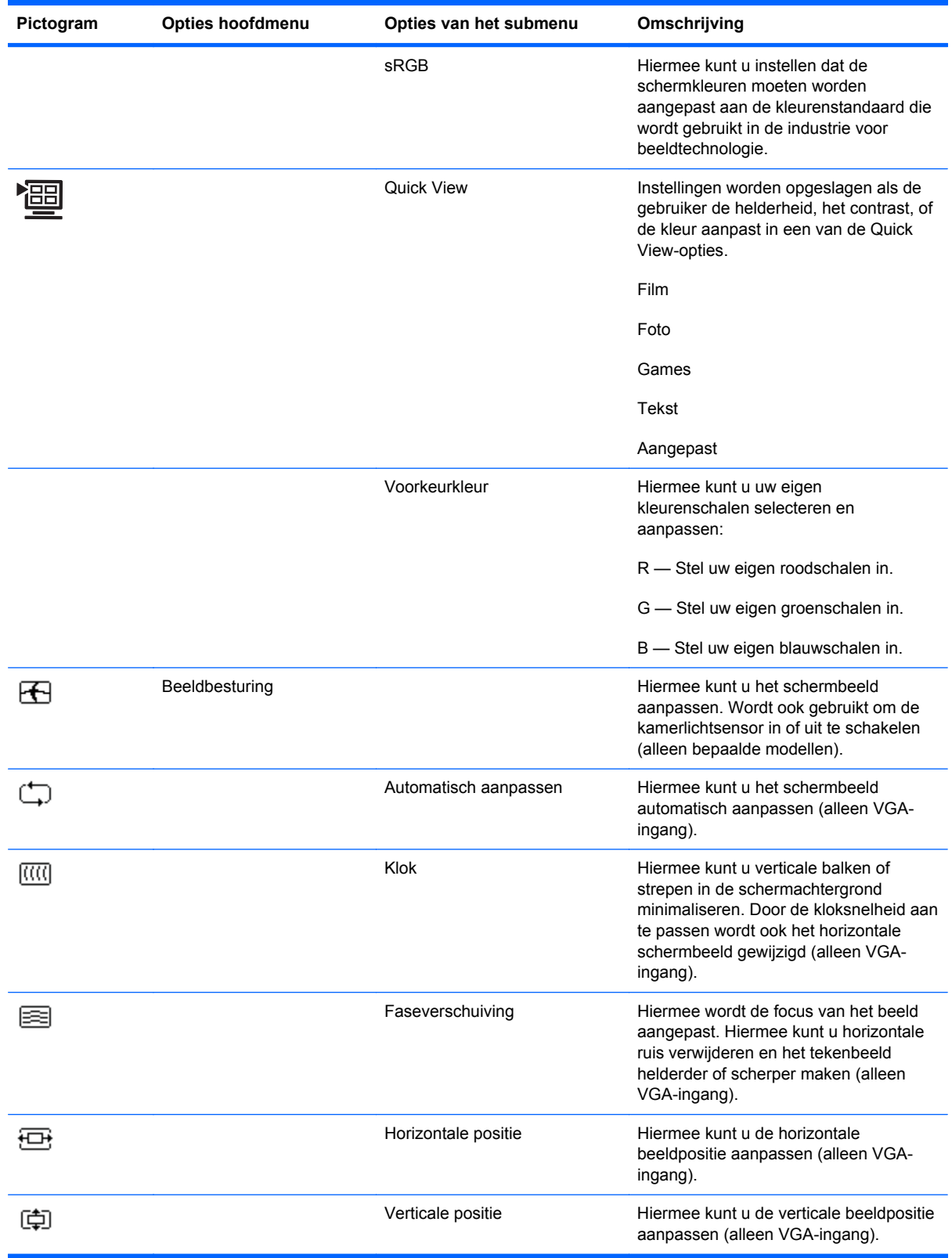

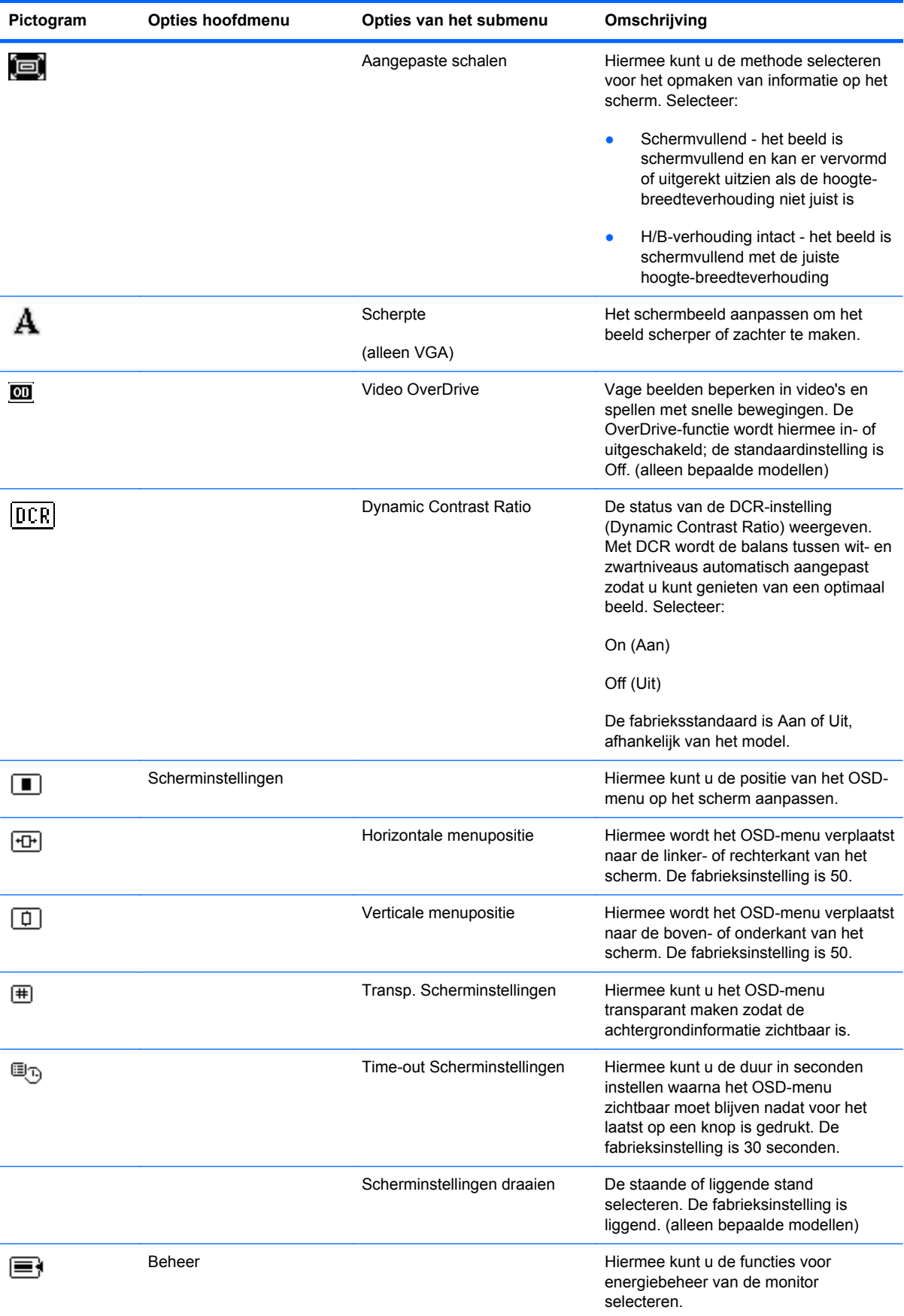

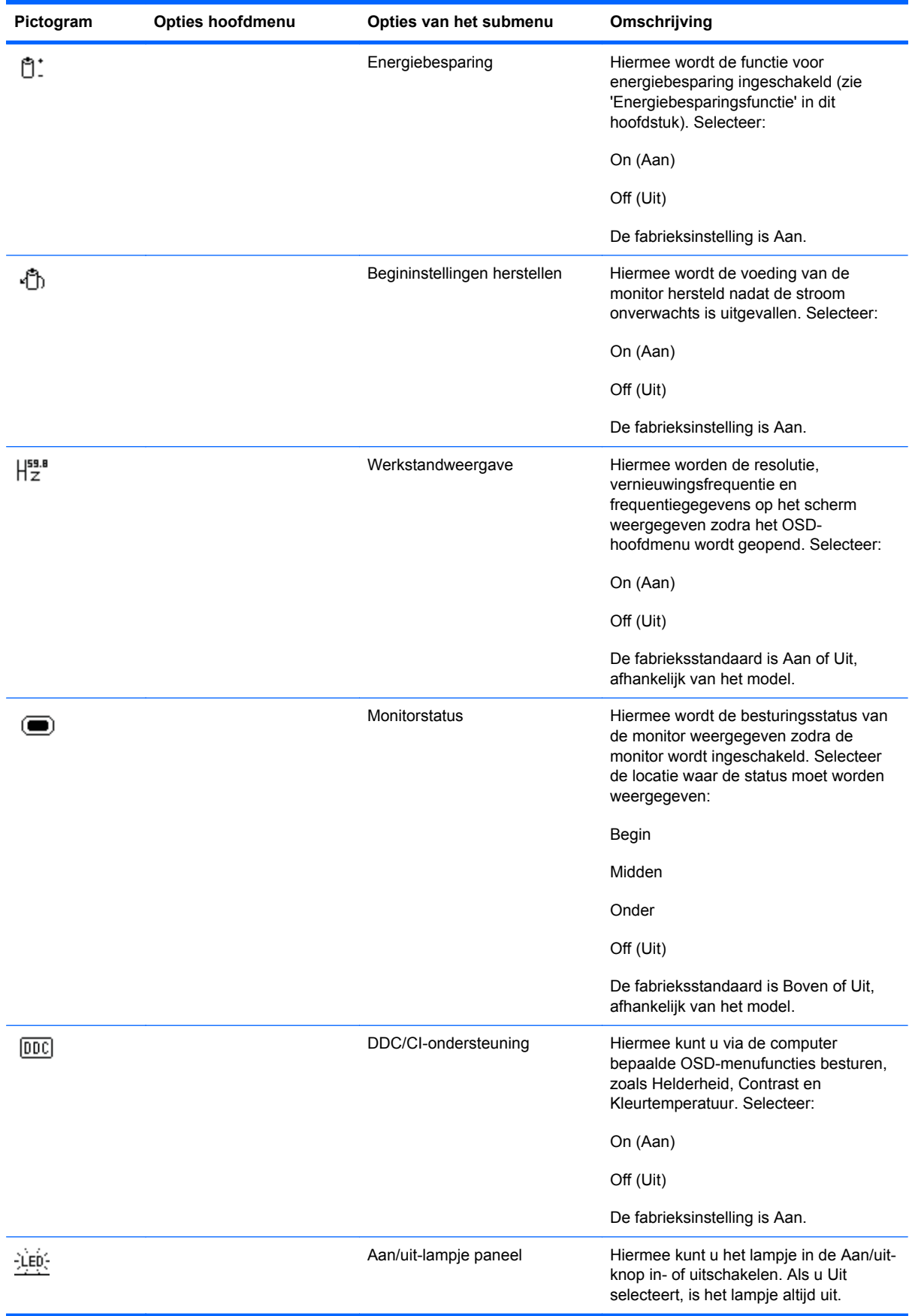

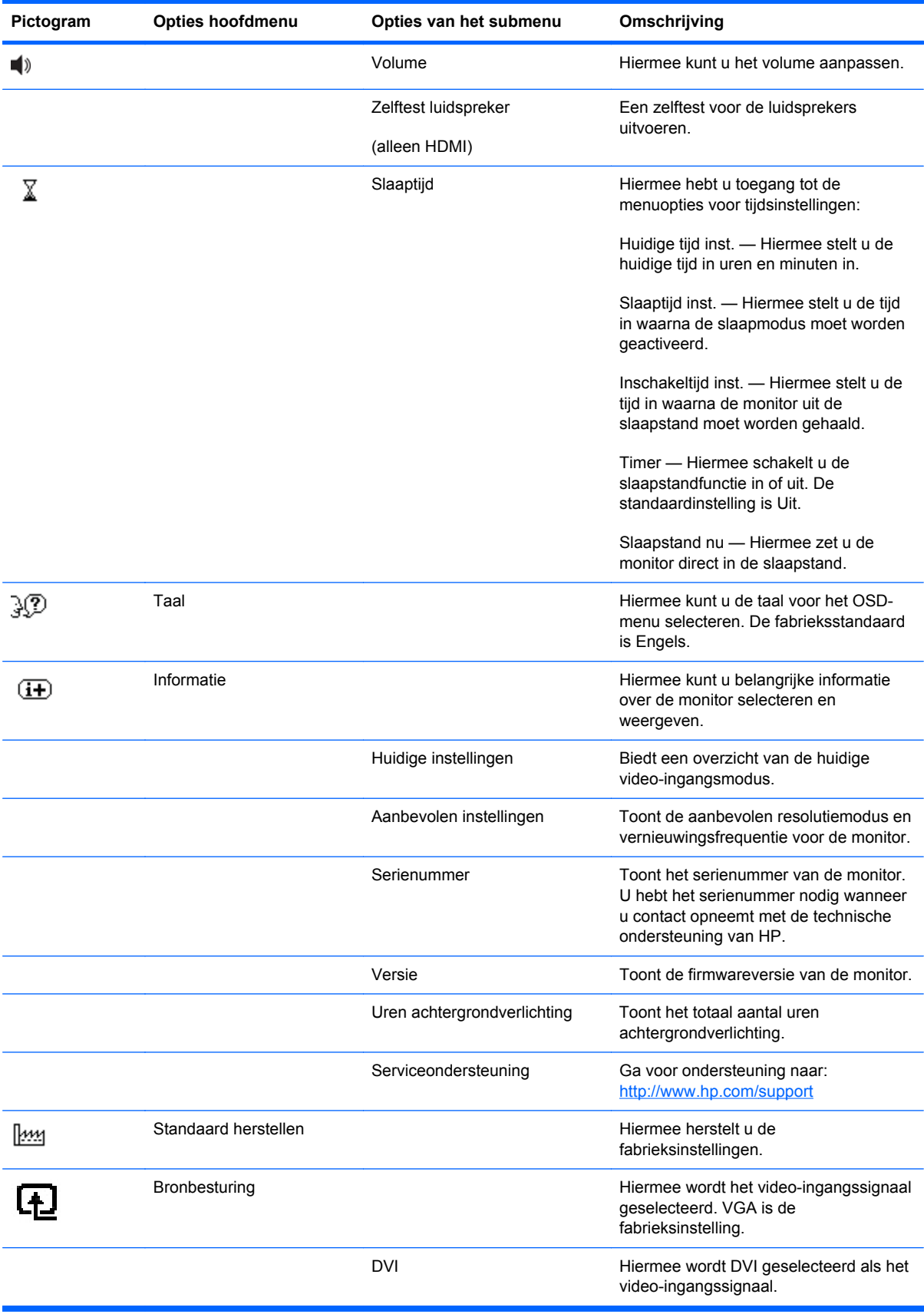

<span id="page-31-0"></span>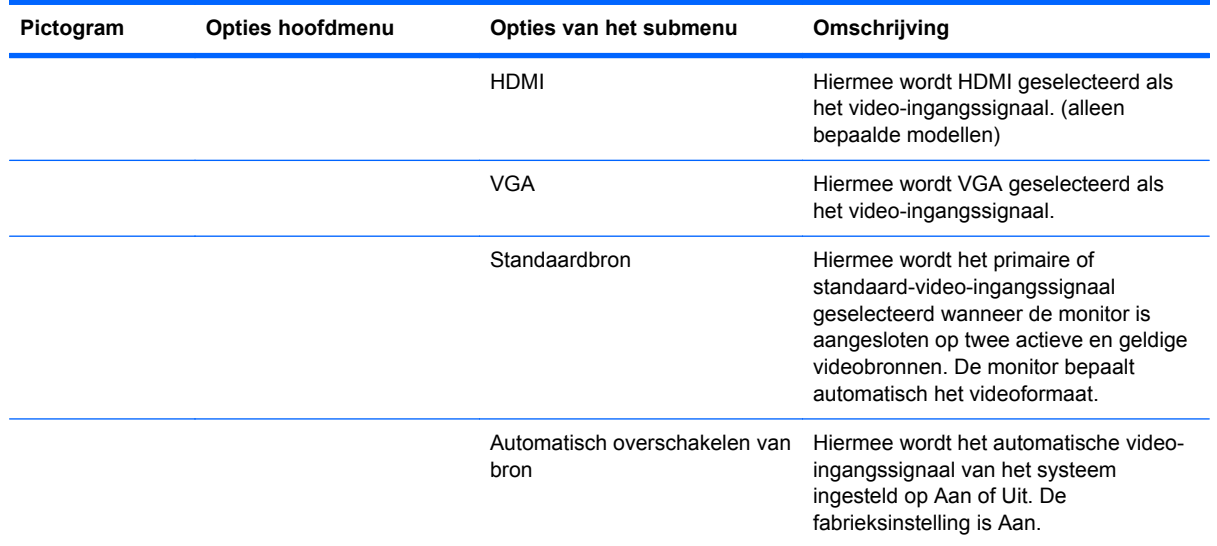

# **Video-ingangsaansluitingen selecteren**

De ingangsaansluitingen zijn:

- VGA-aansluiting (analoog)
- DVI-D-aansluiting (digitaal) (alleen bepaalde modellen)
- HDMI-aansluiting (alleen bepaalde modellen)

De monitor bepaalt automatisch welke ingangen een geldig videosignaal hebben en geeft vervolgens het beeld weer. U kunt de VGA-kabel, de DVI-D-kabel of beide kabels aansluiten. Als u beide kabels aansluit, is DVI de standaardingangselectie. De HDMI-kabel sluit u aan op de plaats van DVI-Dkabel. U kunt de ingangsbron wisselen met de optie **Bronbesturing** in het OSD-menu. Het kan enkele seconden duren voordat de ingangsbron is gewisseld van VGA naar HDMI.

### **Monitortoestanden identificeren**

In de volgende omstandigheden verschijnen er speciale berichten op het monitorscherm:

● **Signaal In buiten bereik** — Geeft aan dat de monitor het ingangsignaal van de grafische kaart niet ondersteunt omdat de resolutie en/of vernieuwingsfrequentie hoger is ingesteld dan de monitor ondersteunt.

Wijzig de instellingen van uw videokaart naar een lagere resolutie of vernieuwingsfrequentie. Start uw computer opnieuw op om de nieuwe instellingen in werking te laten treden.

**Slaapstand geactiveerd** — Geeft aan dat de schermweergave naar de slaapstand overschakelt. In de slaapstand zijn de luidsprekers uitgeschakeld.

- <span id="page-32-0"></span>**Blokkering aan/uit-knop**— Geef aan dat de aan/uit-knop is vergrendeld. Als de aan/uit-knop is vergrendeld, wordt het waarschuwingsbericht **Power Button Lockout** (Blokkering aan/uit-knop) weergegeven.
	- Als de aan/uit-knop is vergrendeld, houdt u de menuknop gedurende 10 seconden ingedrukt om de werking van de knop te ontgrendelen.
	- Als de aan/uit-knop is ontgrendeld, houdt u de menuknop gedurende 10 seconden ingedrukt om de werking van de knop te vergrendelen.
- **Controleer videokabel** Geeft aan dat de videokabel niet juist is aangesloten op de computer of monitor.
- Scherminstellingen vergrendeld De scherminstellingen kunnen worden in- of uitgeschakeld door de menuknop op het voorpaneel gedurende 10 seconden ingedrukt te houden. Als de scherminstellingen vergrendeld zijn, wordt het bericht 'Scherminstellingen vergrendeld' gedurende 10 seconden weergegeven.

Als de scherminstellingen vergrendeld zijn, houdt u de menuknop gedurende 10 seconden ingedrukt om de scherminstellingen te ontgrendelen.

Als de scherminstellingen ontgrendeld zijn, houdt u de menuknop gedurende 10 seconden ingedrukt om de scherminstellingen te vergrendelen.

- **Dynamische contrastverhouding AAN** Geeft aan dat DCR (Dynamic Contrast Ratio, dynamische contrastverhouding) wordt toegepast wanneer de filmmodus wordt geselecteerd in de Quick View-opties.
- **Dynamische contrastverhouding UIT** Geeft aan dat DCR is uitgeschakeld wanneer de monitor in een andere weergavemodus wordt gezet.
- **Geen ingangssignaal** Geeft aan dat de monitor geen videosignaal ontvangt van de computer op de video-ingangsaansluiting van de monitor. Controleer of de computer of de bron van het ingangssignaal uitgeschakeld is of zich in de energiebesparingsmodus bevindt.
- Bezig met Automatisch aanpassen Geeft aan dat de functie voor zelfafstelling actief is. Zie 'De schermkwaliteit aanpassen' in dit hoofdstuk.

### **De schermkwaliteit aanpassen**

De functie voor automatisch aanpassen stelt automatisch de beeldkwaliteit in voor de weergavegrootte, positie, kloksnelheid en fase elke keer dat er een nieuwe videomodus wordt weergegeven. Voor nauwkeurigere aanpassingen van de VGA-ingang voert u de software voor automatisch aanpassen op de cd uit. Zie 'De functie Automatisch aanpassen gebruiken' in dit hoofdstuk.

Als extra beeldkwaliteitsverbetering gewenst is, kunt u de instellingen voor kloksnelheid en faseverschuiving van de monitor gebruiken om het beeld fijn af te stellen. Zie 'Analoge video optimaliseren' in dit hoofdstuk.

#### **Analoge video optimaliseren**

<span id="page-33-0"></span>Sommige monitoren bevatten geavanceerde circuits waarmee de monitor kan functioneren als een analoge standaardmonitor. Twee besturingselementen in het OSD-menu kunnen worden ingesteld om de beeldprestaties te verbeteren:

- **Kloksnelheid** Verhoog of verlaag de waarde om zichtbare verticale balken of strepen op de schermachtergrond te minimaliseren.
- **Faseverschuiving** Verhoog of verlaag de waarde om videovervorming of videotrilling te minimaliseren.

Gebruik deze instellingen alleen als de functie voor automatisch aanpassen geen bevredigend monitorbeeld geeft in de analoge modus. Om de beste resultaten te verkrijgen:

- **1.** Laat de monitor 20 minuten opwarmen voor u aanpassingen doet.
- **2.** Geef het testpatroon weer dat op de cd staat.
- **3.** Open het OSD-menu en selecteer **Beeldbesturing**.
- **4.** Stel eerst de kloksnelheid correct in, aangezien de instellingen voor faseverschuiving afhangen van de hoofdklokinstellingen.

Als u de waarden voor Klok en Faseverschuiving aanpast en de monitorbeelden vervormd zijn, moet u de waarden verder aanpassen tot de vervorming verdwijnt.

Als u de fabrieksinstellingen wilt herstellen, opent u het OSD-menu, selecteert u **Standaard herstellen** en selecteert u **Ja**.

### **Energiebesparingsfunctie**

Als de monitor in de normale werkingsmodus staat, is het aan/uit-lampje groen en gebruikt de monitor voeding met een normaal wattage. Raadpleeg 'Technische specificaties' voor het stroomgebruik (bijlage B).

De monitor ondersteunt ook een energiebesparingsmodus die door de computer geregeld wordt. Als de monitor in de energiebesparingsstand staat, is het scherm leeg, is de achtergrondverlichting uitgeschakeld en is het aan/uit-lampje oranje gekleurd. De monitor verbruikt een minimum aan stroom. Wanneer de monitor weer wordt geactiveerd, is er een korte opwarmingsperiode voordat de monitor terugkeert naar de normale werkingsmodus. De stroombesparingsstand wordt geactiveerd als de monitor geen horizontaal sync signaal en/of verticaal sync signaal bemerkt. Deze functie werkt alleen als de energiebesparingsfunctie is geactiveerd op uw computer.

Raadpleeg de computerhandleiding voor instructies over het instellen van de energiebesparingsfunctie (soms ook energiebeheersfunctie genoemd).

**CPMERKING:** De energiebesparingsfunctie werkt alleen als de monitor is aangesloten op computers die een energiebesparingsfunctie hebben.

# <span id="page-34-0"></span>**A Problemen oplossen**

# **Veelvoorkomende problemen oplossen**

De volgende tabel bevat mogelijke problemen, de mogelijke oorzaak van elk probleem en de aanbevolen oplossingen:

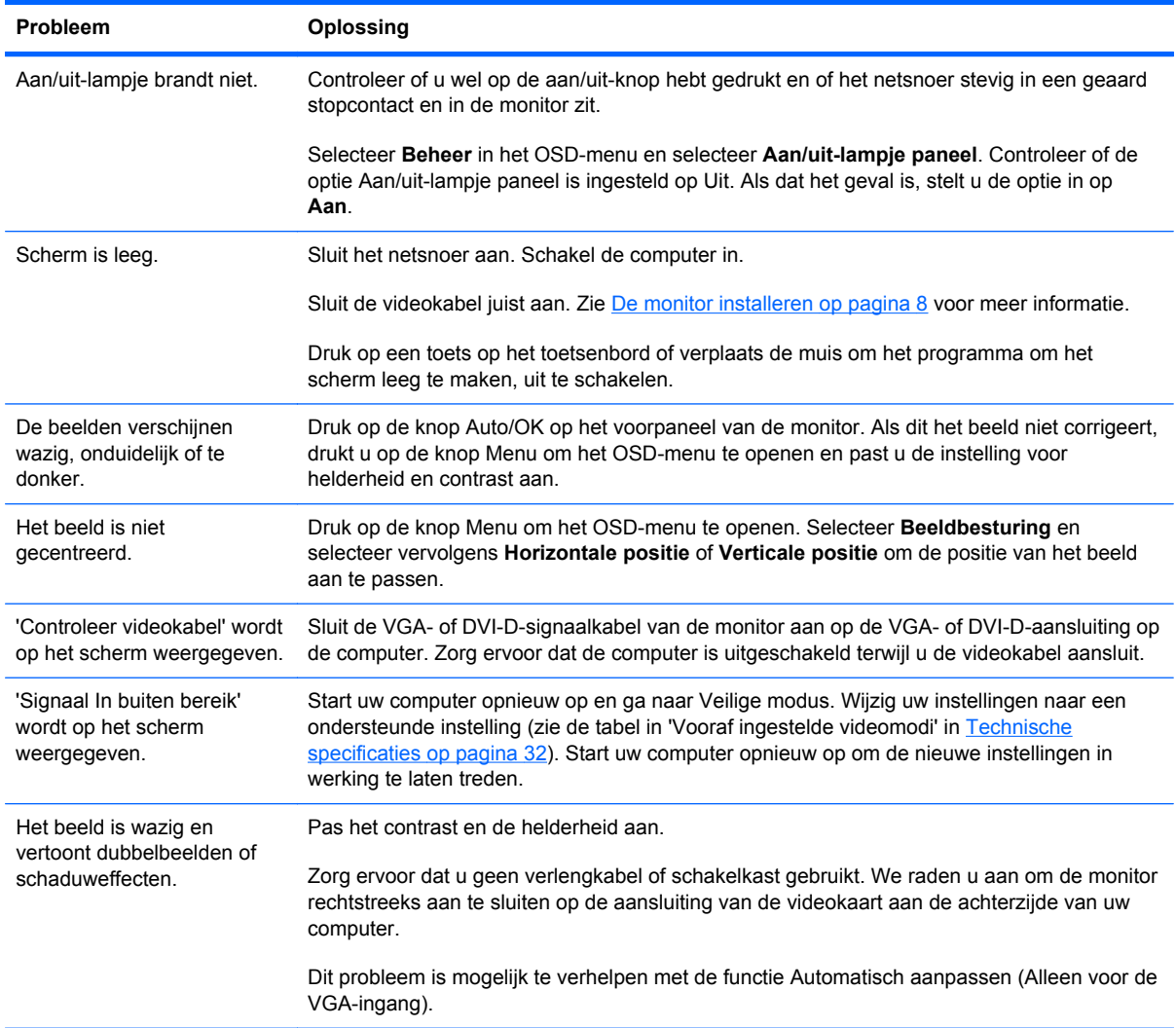

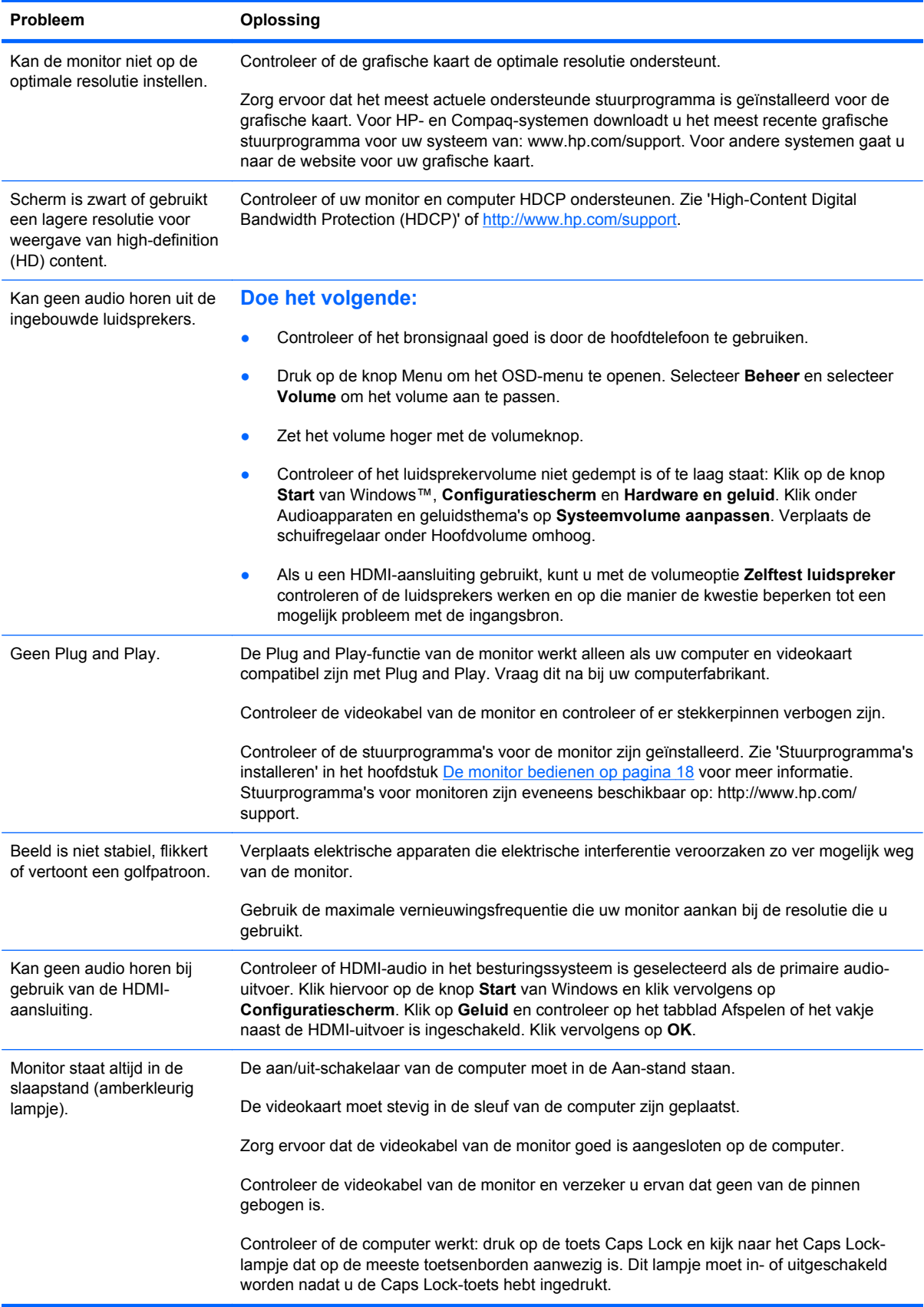

# <span id="page-36-0"></span>**Ondersteuning krijgen van hp.com**

Voordat u contact opneemt met de klantendienst, raadpleegt u de technische ondersteuning van HP op: <http://www.hp.com/support>. Selecteer uw land/regio en volg de koppelingen naar de ondersteuningspagina voor uw monitor.

### **Voorbereidingen om de technische ondersteuning te bellen**

Als u een probleem niet kunt oplossen met de tips voor het oplossen van problemen in dit deel, moet u mogelijk de technische ondersteuning bellen. Voor contactinformatie voor technische ondersteuning raadpleegt u de gedrukte documentatie van uw monitor.

#### **Houd de volgende informatie beschikbaar wanneer u belt:**

- Het modelnummer van de monitor (op een label aan de achterzijde van de monitor).
- Het serienummer van de monitor (op een label aan de achterzijde van de monitor of in het OSDscherm in het menu Informatie).
- De aankoopdatum op de factuur.
- De omstandigheden waaronder het probleem zich voordoet.
- De ontvangen foutberichten.
- De hardwareconfiguratie.
- Naam en versie van de hardware en software die u gebruikt.

### **Identificatielabel**

Het identificatielabel op de monitor vermeldt het productnummer en het serienummer. U hebt mogelijk deze nummers nodig als u contact opneemt met HP over uw monitormodel.

Het identificatielabel bevindt zich op de achterzijde van de monitor.

# <span id="page-37-0"></span>**B Technische specificaties**

Alle specificaties vertegenwoordigen de normale specificaties geleverd door de fabrikanten van onderdelen voor HP; de werkelijke prestaties kunnen variëren en zijn mogelijk hoger of lager.

### **HP LCD-monitoren**

Ontspiegelingsbehandeling: Reflectiecoating

Ingangsterminal:

- VGA-aansluiting
- DVI-D 24-pin D-type aansluiting (bepaalde modellen)
- HDMI-aansluiting (alleen bepaalde modellen)

#### **Tabel B-1 Model 1910m**

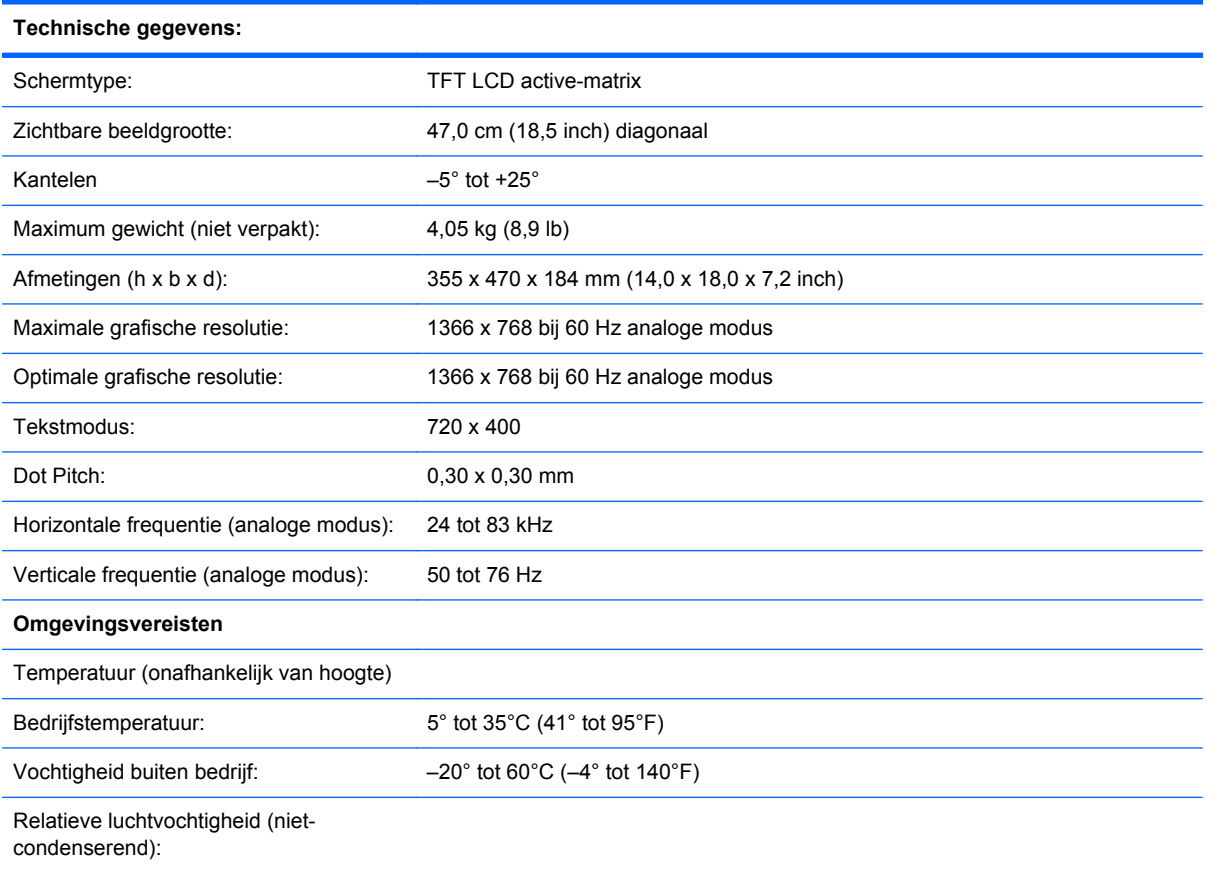

#### **Tabel B-1 Model 1910m (vervolg)**

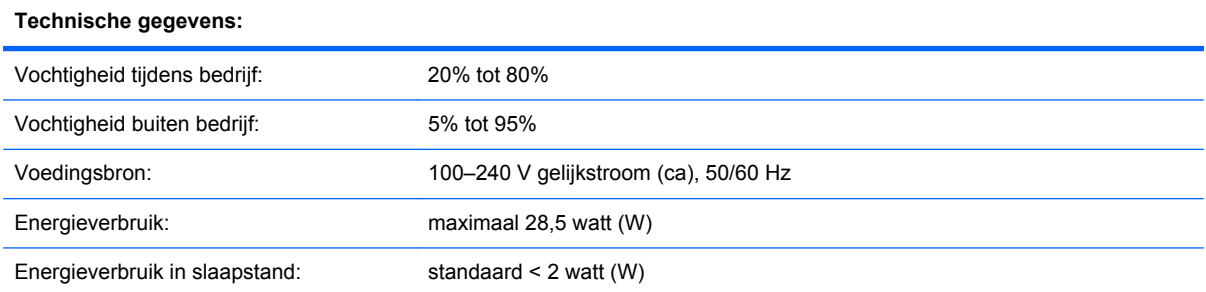

#### **Tabel B-2 Model 2010f/i/m**

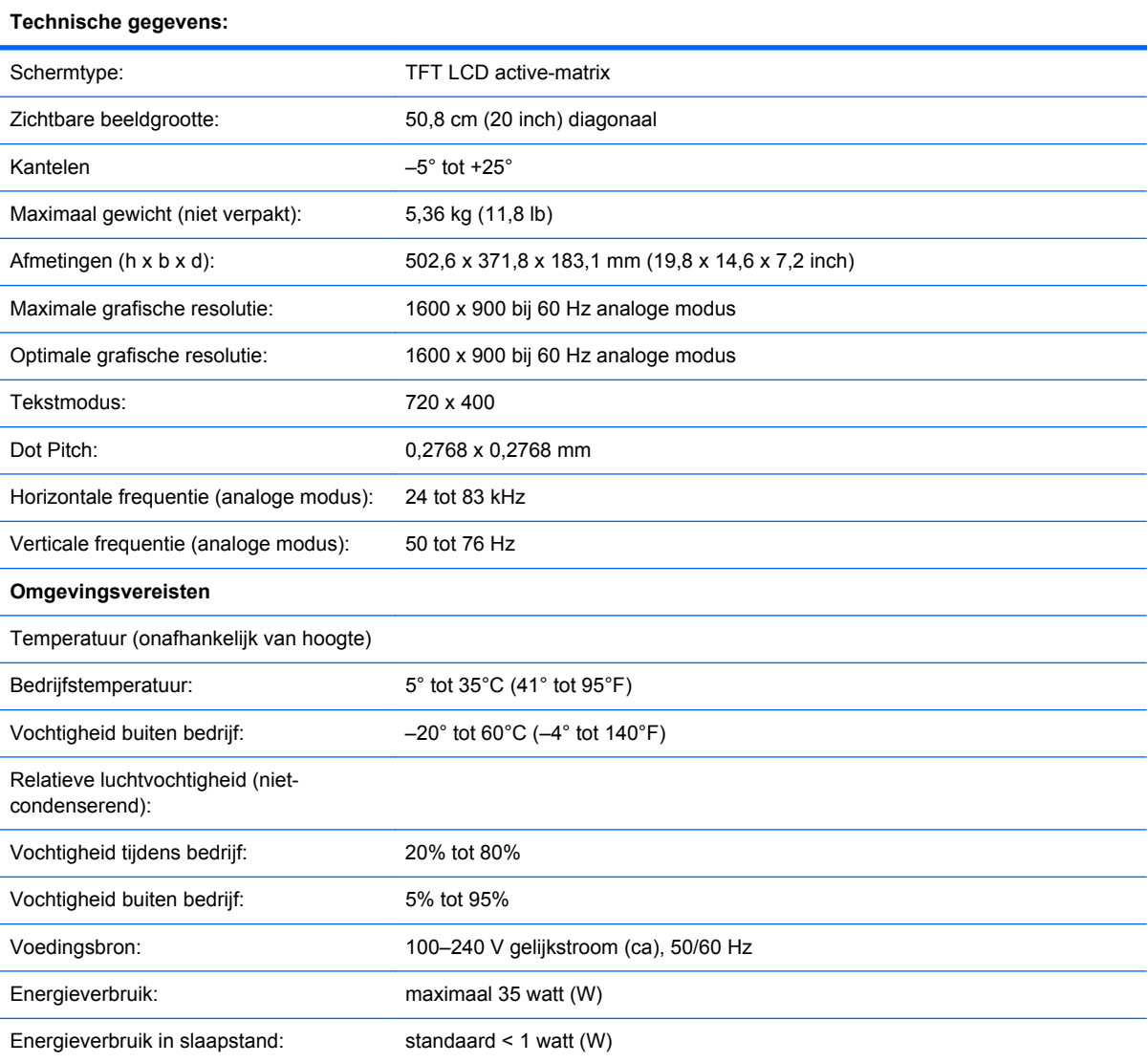

#### **Tabel B-3 Model 2210i/m**

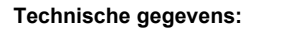

Schermtype: TFT LCD active-matrix

#### **Tabel B-3 Model 2210i/m (vervolg)**

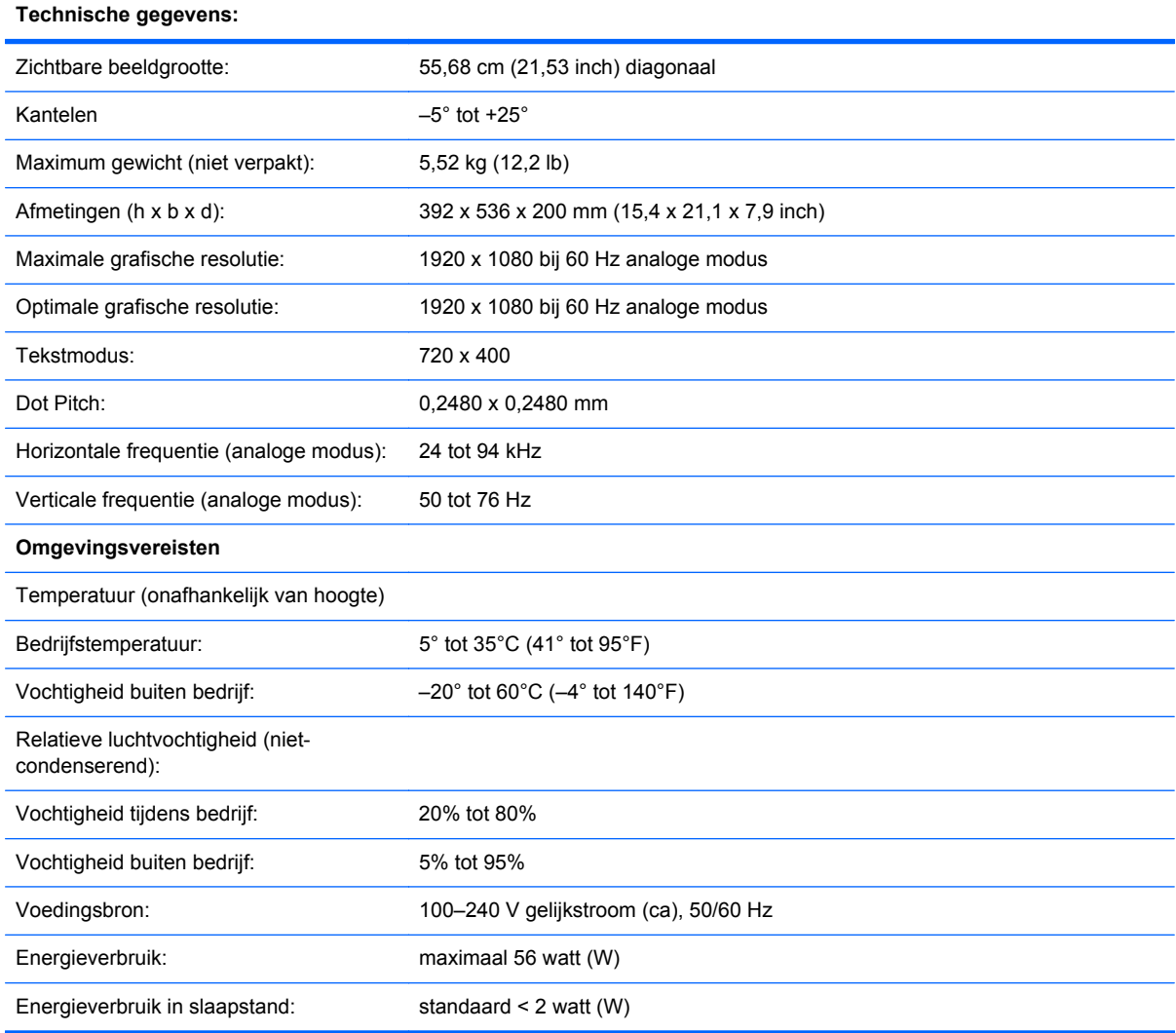

#### **Tabel B-4 Model 2310i/m**

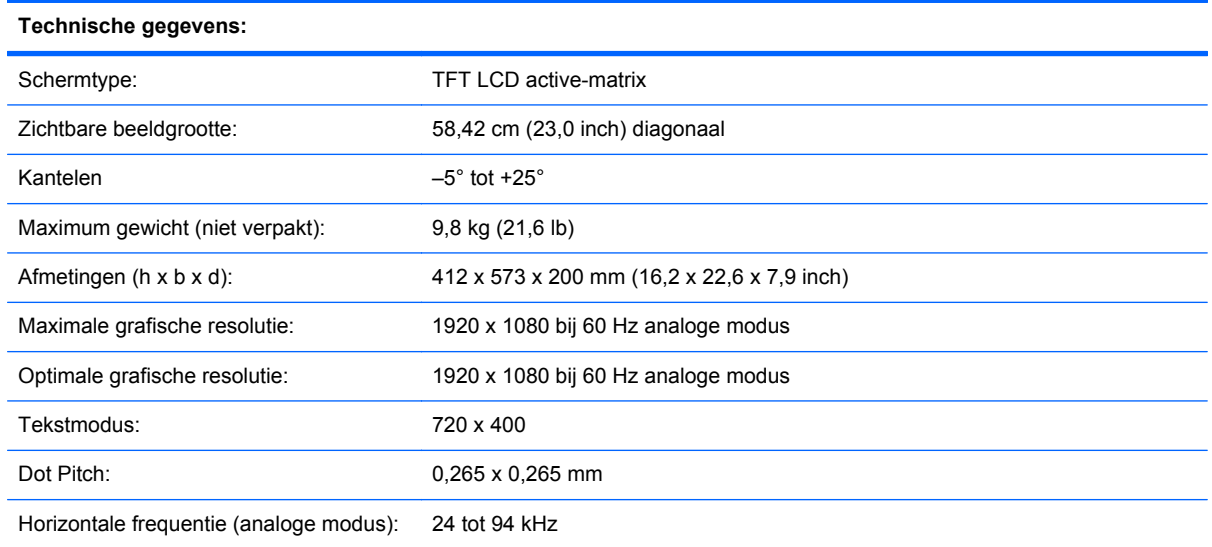

#### **Tabel B-4 Model 2310i/m (vervolg)**

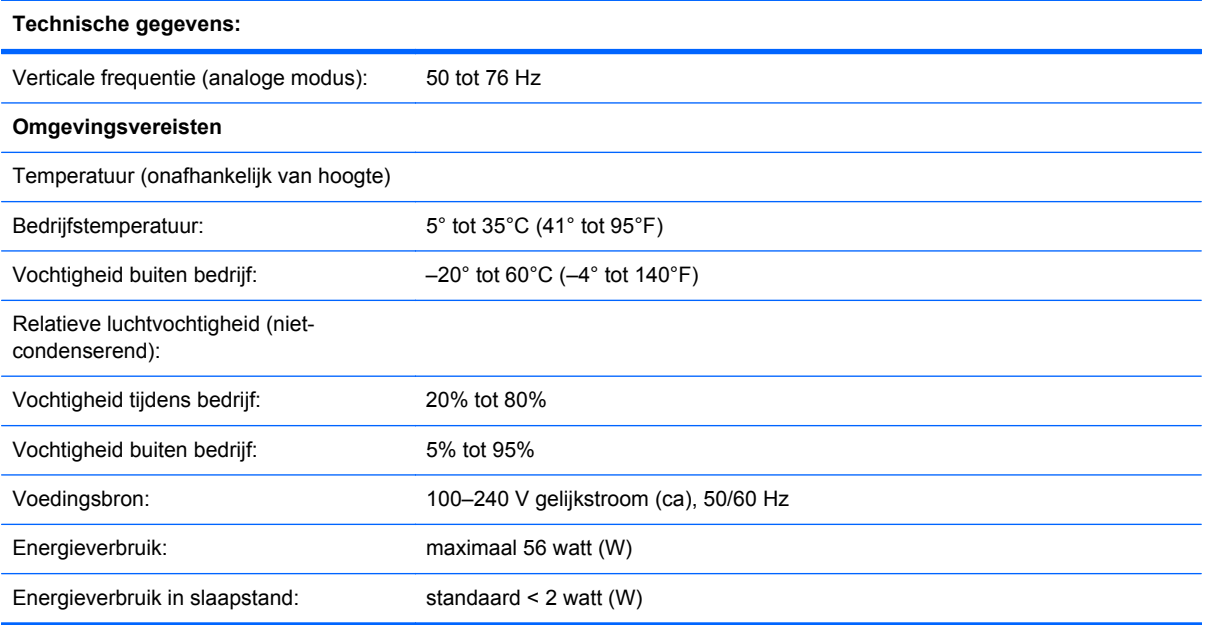

#### **Tabel B-5 Model 2510i**

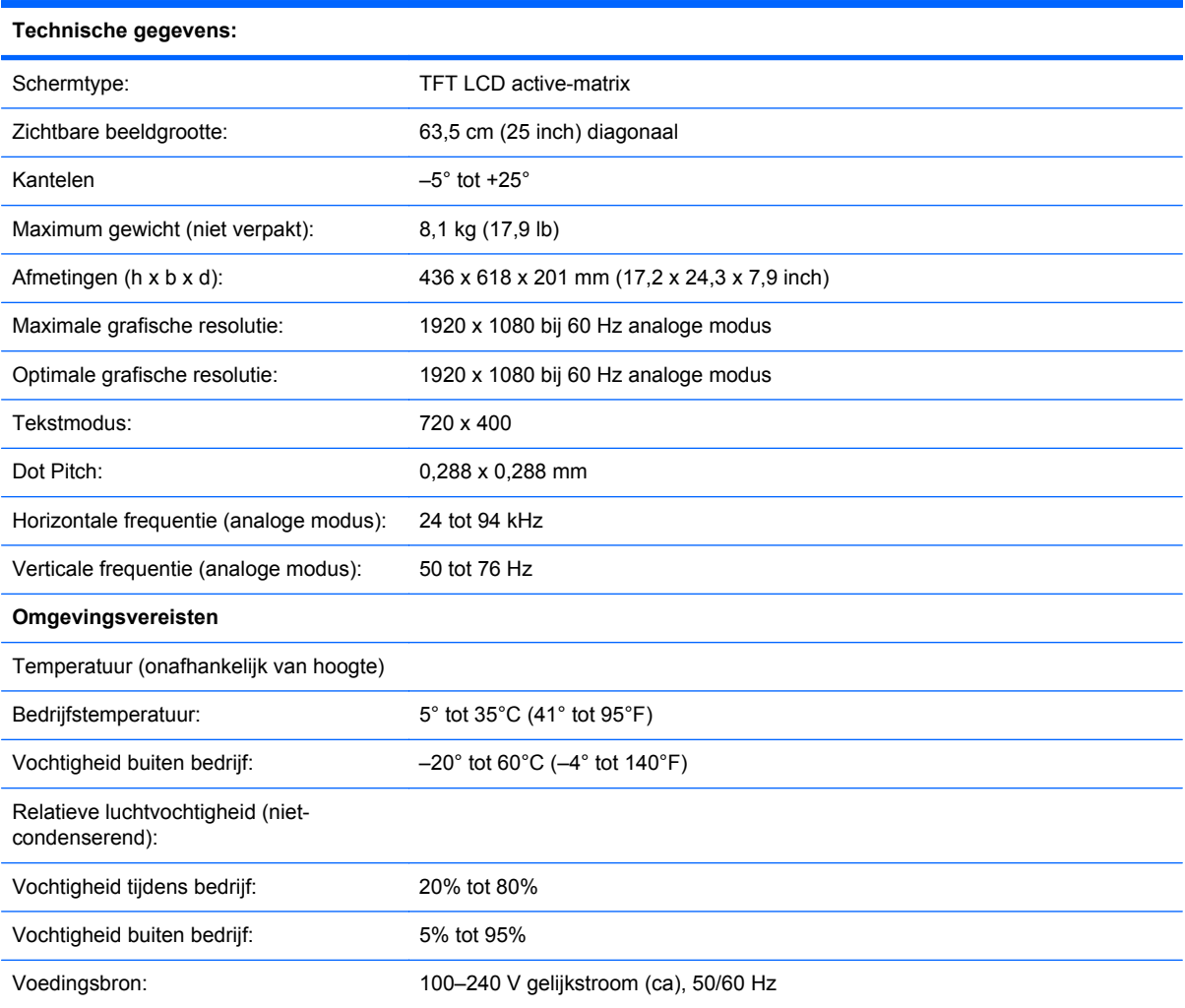

#### <span id="page-41-0"></span>**Tabel B-5 Model 2510i (vervolg)**

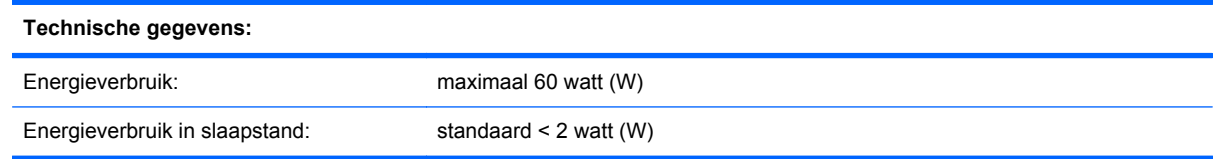

### **Tabel B-6 Model 2710m Technische gegevens:** Schermtype: TFT LCD active-matrix Zichtbare beeldgrootte: 68,58 cm (27 inch) diagonaal Kantelen  $-5^\circ$  tot  $+25^\circ$ Maximum gewicht (niet verpakt): 9,6 kg (21,2 lb) Afmetingen (h x b x d): 469 x 671 x 214 mm (18,5 x 26,4 x 8,4 inch) Maximale grafische resolutie: 1920 x 1080 bij 60 Hz analoge modus Optimale grafische resolutie: 1920 x 1080 bij 60 Hz analoge modus Tekstmodus: 720 x 400 Dot Pitch: 0,265 x 0,265 mm Horizontale frequentie (analoge modus): 24 tot 94 kHz Verticale frequentie (analoge modus): 48 tot 76 Hz **Omgevingsvereisten** Temperatuur (onafhankelijk van hoogte) Bedrijfstemperatuur: 5° tot 35°C (41° tot 95°F) Vochtigheid buiten bedrijf: –20° tot 60°C (–4° tot 140°F) Relatieve luchtvochtigheid (nietcondenserend): Vochtigheid tijdens bedrijf: 20% tot 80% Vochtigheid buiten bedrijf: 5% tot 95% Voedingsbron: 100–240 V gelijkstroom (ca), 50/60 Hz Energieverbruik: maximaal 120 watt (W) Energieverbruik in slaapstand: standaard < 2 watt (W)

# **Vooraf ingestelde videomodi**

De monitor herkent automatisch vele vooraf ingestelde video-invoermodi die gecentreerd en in de juiste grootte op het scherm zullen verschijnen.

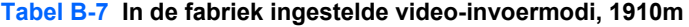

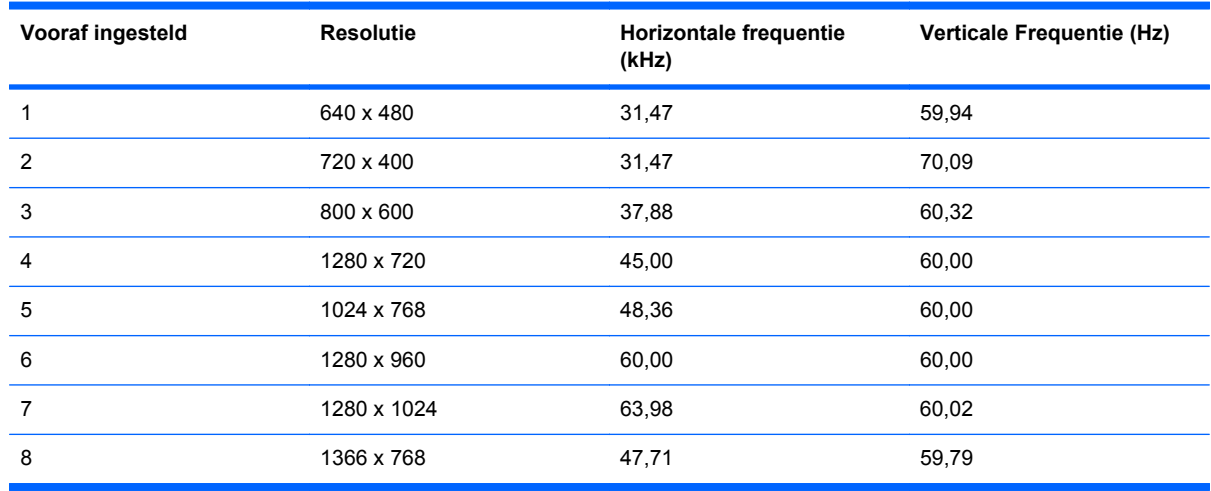

#### **Tabel B-8 In de fabriek vooraf ingestelde video-invoermodi, 2010f/i/m**

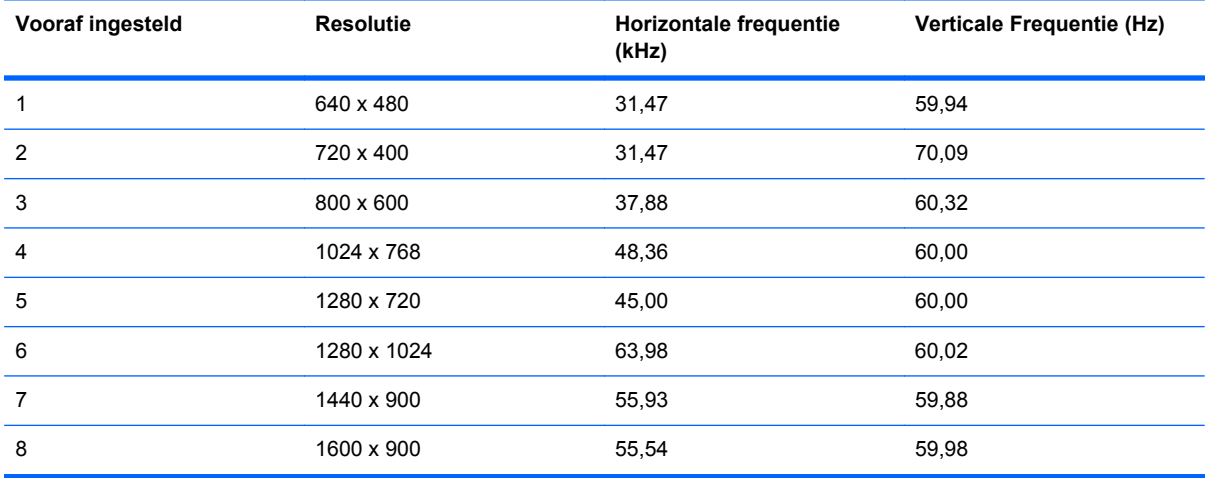

#### **Tabel B-9 In de fabriek vooraf ingestelde video-invoermodi, 2210i\m; \2310i\m; 2510i; 2710m**

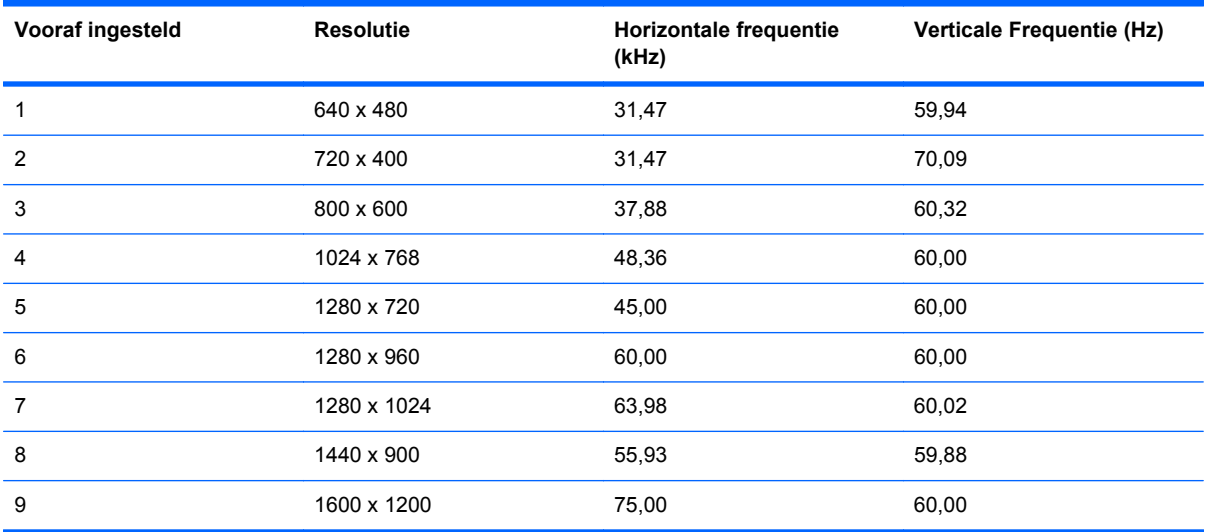

#### <span id="page-43-0"></span>**Tabel B-9 In de fabriek vooraf ingestelde video-invoermodi, 2210i\m; \2310i\m; 2510i; 2710m (vervolg)**

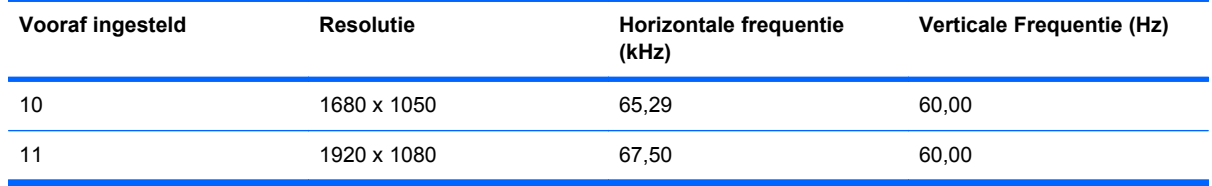

# **Beleid m.b.t. kwaliteit en pixeldefecten**

Uw LCD-monitor is vervaardigd met de beste precisietechnologie en voldoet aan de hoge eisen om een probleemloze werking te garanderen. Niettemin kan het voorkomen dat het scherm cosmetische onvolkomenheden vertoont in de vorm van kleine lichte of donkere stipjes. Dit verschijnsel doet zich voor bij alle LCD-schermen van alle leveranciers en is niet specifiek voor de LCD-monitor. Deze onvolkomenheden worden veroorzaakt door een of meer defecte pixels of subpixels.

Een pixel bestaat uit een rode, een groene en een blauwe subpixel. Een defecte hele pixel is altijd ingeschakeld (een heldere stip op een donkere achtergrond) of altijd uitgeschakeld (een donkere stip op een heldere achtergrond). De eerste variant valt het meeste op. Een defecte subpixel (puntdefect) is minder zichtbaar dan een defecte hele pixel en is klein en alleen zichtbaar tegen een specifieke achtergrond.

Als u wilt controleren of er sprake is van defecte pixels dient u de monitor onder normale werkomstandigheden en in de normale werkmodus te bekijken op een afstand van ongeveer 50 cm (16 inch) bij een resolutie en ververssnelheid die door de monitor worden ondersteund. We verwachten dat in de toekomst monitoren zullen worden vervaardigd met minder cosmetische onvolkomenheden en we zullen onze richtlijnen aanpassen naarmate verbeteringen plaatsvinden.

Voor meer informatie over uw LCD-monitor en het beleid met betrekking tot pixeldefecten kunt u de HP-website raadplegen op: [http://www.hp.com/support.](http://www.hp.com/support) Als u informatie over het beleid met betrekking tot pixeldefecten wilt vinden op de HP-website, typt u "HP-pixelbeleid" in het zoekvak en drukt u op Enter.

# <span id="page-44-0"></span>**C Officiële voorschriften**

# **Kennisgeving Federal Communications Commission**

Deze apparatuur is getest en voldoet aan de kenmerken en beperkingen van een digitaal apparaat van Klasse B, overeenkomstig Deel 15 van de FCC-voorschriften. Deze limieten zijn opgesteld om een redelijke bescherming te bieden tegen schadelijke interferentie van apparaten in een woonomgeving. Dit apparaat genereert en verbruikt radiofrequentie-energie en kan deze uitstralen. Als het apparaat niet wordt geïnstalleerd en gebruikt overeenkomstig de instructies, kan het schadelijke interferentie veroorzaken voor radiocommunicatie. Er kan echter geen garantie worden gegeven dat deze apparatuur in een bepaalde installatie storingsvrij zal functioneren. Als deze apparatuur schadelijke storing veroorzaakt voor radio- of televisieontvangst, wat bepaald kan worden door de apparatuur uit en aan te zetten, kunt u proberen het probleem op een of meer van de volgende manieren op te lossen:

- Richt de ontvangstantenne opnieuw of verplaats deze.
- Vergroot de afstand tussen het apparaat en de ontvanger.
- Sluit het apparaat aan op een stopcontact van een andere groep dan de groep waarop de ontvanger is aangesloten.
- Vraag de dealer of een ervaren radio- of televisietechnicus om assistentie.

#### **Wijzigingen**

De FCC vereist dat de gebruiker ervan op de hoogte is dat eventuele wijzigingen of aanpassingen in dit apparaat die niet uitdrukkelijk zijn goedgekeurd door Hewlett-Packard, de gebruiker ongeschikt kunnen maken om het apparaat te bedienen.

#### **Kabels**

Aansluitingen op dit apparaat moeten worden gemaakt met afgeschermde kabels met metalen RFI/ EMI-stekkerkapjes om te voldoen aan de regels en voorschriften van de FCC.

### **Verklaring van conformiteit voor producten met het FCClogo (alleen voor de Verenigde Staten)**

Dit apparaat voldoet aan Deel 15 van de FCC-regels. Het gebruik is onderworpen aan de volgende twee voorwaarden:

- **1.** Dit apparaat mag geen schadelijke storingen veroorzaken.
- **2.** Dit apparaat moet bestand zijn tegen storingen die het opvangt, met inbegrip van storingen die een ongewenste werking kunnen veroorzaken.

<span id="page-45-0"></span>Voor vragen over het product kunt u contact opnemen met:

Hewlett Packard Company

P. O. Box 692000, Mail Stop 530113

Houston, Texas 77269-2000

Of bel 1-800-HP-INVENT (1-800 474-6836)

Voor vragen over deze FCC-verklaring kunt u contact opnemen met:

Hewlett Packard Company

P. O. Box 692000, Mail Stop 510101

Houston, Texas 77269-2000

of bel (281) 514-3333

Geef het onderdeelnummer, productnummer of modelnummer op dat u op het product aantreft om aan te geven om welk product het gaat.

# **Kennisgeving voor Canada**

Dit digitale apparaat uit klasse B voldoet aan alle eisen van de Canadian Interference Causing Equipment Regulations.

## **Avis Canadien**

Cet appareil numérique de la classe B respecte toutes les exigences du Règlement sur le matériel brouilleur du Canada.

# **Kennisgeving voor de Europese Unie**

Dit product voldoet aan de volgende EU-richtlijnen:

- Laagspanningsrichtlijn 2006/95/EG
- EMC-richtlijn 2004/108/EG

Hiermee wordt voldaan aan de toepasselijke geharmoniseerde Europese standaarden (Europese normen) die vermeld staan in de Europese Verklaring van conformiteit uitgegeven door Hewlett-Packard voor dit product of deze productfamilie.

Deze naleving wordt aangegeven door de volgende conformiteitsmarkering die op het product is aangebracht:

<span id="page-46-0"></span>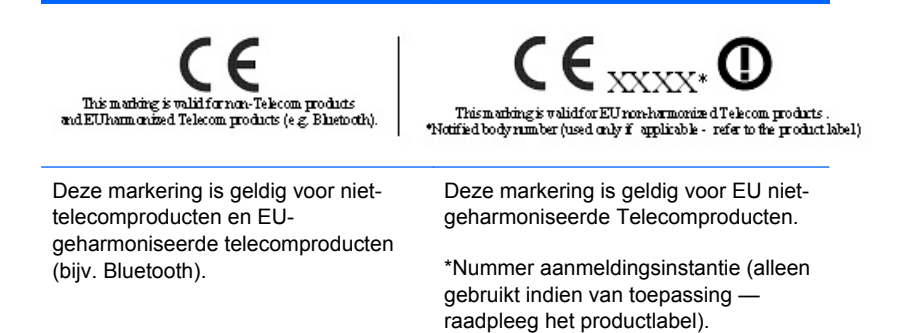

Hewlett-Packard GmbH, HQ-TRE, Herrenberger Strasse 140, 71034 Boeblingen, Duitsland

De officiële EU CE-verklaring van conformiteit voor dit apparaat kunt u vinden op [http://www.hp.com/](http://www.hp.com/go/certificates) [go/certificates.](http://www.hp.com/go/certificates)

### **Ergonomische kennisgeving voor Duitsland**

HP-producten met de goedkeuringsmarkering 'GS' die deel uitmaken van een systeem dat bestaat uit HP-computers, -toetsenborden en -monitoren met de goedkeuringsmarkering 'GS' voldoen aan de toepasselijke ergonomische vereisten. De installatiehandelingen die bij deze producten worden geleverd, bevatten informatie over de configuratie.

### **Kennisgeving Japan**

この装置は、クラスB情報技術装置です。この装置は、家庭環 境で使用することを目的としていますが、この装置がラジオや テレビジョン受信機に近接して使用されると、受信障害を引き 起こすことがあります。取扱説明書に従って正しい取り扱いを して下さい。

VCCI-B

### **Kennisgeving Korea**

8급 기기 (가정용 방송통신기기)

이 기기는 가정용(B급)으로 전자파적합등록을 한 기기로서 주 로 가정에서 사용하는 것을 목적으로 하며, 모든 지역에서 사 용할 수 있습니다.

### **Vereisten voor het netsnoer**

De voeding van de monitor is voorzien van Automatische Lijnschakeling (ALS). Dankzij deze functie kan de monitor werken met invoerspanningen tussen 100–120 V of 200–240 V.

De netsnoerset (flexibel snoer en stekker) die bij de monitor wordt geleverd, voldoet aan de eisen van het land waar u het product hebt gekocht.

<span id="page-47-0"></span>Als u het product in een ander land wilt gebruiken, heeft u een netsnoer nodig dat is goedgekeurd voor gebruik in dat land.

Het netsnoer moet geschikt zijn voor het product en voor de netspanning en de stroom die worden vermeld op het label met de elektrische specificaties van het product. De netspanning en de stroomcapaciteit van het netsnoer moeten groter zijn dan de netspanning en stroomcapaciteit die op het product zijn vermeld. Bovendien moet de diameter van de draad minimaal 0,75 mm² of 18 AWG zijn en moet het snoer tussen de 1,8 en 3,6 meter lang zijn. Neem contact op met een bevoegde HPservicepartner voor vragen over het te gebruiken type netsnoer.

Zorg voor een goede geleiding van het netsnoer zodat niemand erop kan stappen of erover kan struikelen, en het niet bekneld raakt door objecten die op of tegen het snoer worden geplaatst. Let speciaal op de stekker, het stopcontact en de plaats waar het netsnoer uit het product komt.

#### **Netsnoervereisten voor Japan**

Als u dit product in Japan wilt gebruiken, mag u alleen het netsnoer gebruiken dat bij het product wordt geleverd.

△ **VOORZICHTIG:** Gebruik het netsnoer dat bij dit product wordt geleverd, niet voor andere producten.

# **Milieukennisgevingen voor dit product**

#### **Verwijderen van materialen**

De fluorescentielamp in het LCD-scherm van dit product van HP bevat kwik. Aan het einde van de levenscyclus van het product kan daarom een speciale behandeling nodig zijn.

De verwerking van dit materiaal kan gereglementeerd zijn omwille van milieuoverwegingen. Voor informatie voor het wegdoen of recycleren neemt u contact op met de plaatselijke overheid of de Electronic Industries Alliance (EIA) [http://www.eiae.org.](http://www.eiae.org)

#### **Het wegwerpen van apparaten door gebruikers in privéhuishoudens in de Europese Unie**

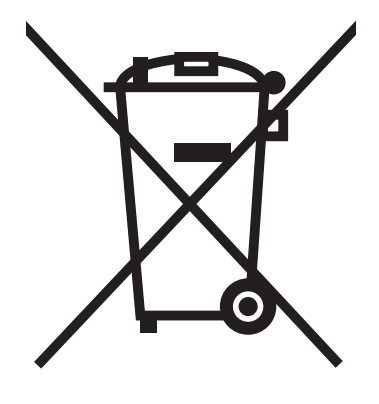

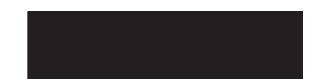

Dit symbool op een product of verpakking geeft aan dat het product gescheiden moet worden gehouden van het huishoudelijk afval. Het is in dat geval uw verantwoordelijkheid om afgedankte apparaten aan te bieden bij een inzamelingspunt voor het recyclen van afval van elektrische en

<span id="page-48-0"></span>elektronische apparaten. Gescheiden inzameling en recycling van afgedankte apparaten dragen bij aan het behoud van natuurlijke bronnen en zorgen ervoor dat de apparaten worden gerecycled op een manier die de gezondheid van de mens en het milieu beschermt. Voor meer informatie over inzamelingspunten voor afgedankte apparaten en recycling neemt u contact op met uw gemeente, het afvalverwerkingsbedrijf of de winkel waar u het product hebt gekocht.

#### **Chemische stoffen**

Wij van HP hebben ons verplicht onze klanten informatie te verstrekken over de chemische stoffen in onze producten en dit in overeenstemming met de wettelijke eisen van ondermeer REACH (EGverordening nr. 1907/2006 van het Europese Parlement en de Europese Raad). Een rapport met informatie over de chemische samenstelling van dit product kunt u vinden op [http://www.hp.com/go/](http://www.hp.com/go/reach) [reach.](http://www.hp.com/go/reach)

#### **HP Recyclingprogramma**

HP stimuleert haar klanten om gebruikte elektronische hardware, oorspronkelijk HP-inktpatronen en oplaadbare batterijen te recyclen. Voor meer informatie over recyclingprogramma's gaat u naar [http://www.hp.com/recycle.](http://www.hp.com/recycle)

#### **Restriction of Hazardous Substances (RoHS)**

Een Japans overheidsvoorschrift, gedefinieerd door specificatie JIS C 0950, 2005, legt op dat fabrikanten verklaringen betreffende de materiaalinhoud moeten verschaffen voor bepaalde categorie? van elektronische producten die te koop worden aangeboden na 1 juli 2006. Als u de JIS C 0950 materiaalverklaring voor dit product wilt bekijken, gaat u naar <http://www.hp.com/go/jisc0950>.

2008年、日本における製品含有表示方法、JISC0950が公示されました。製 造事業者は、2006年7月1日以降に販売される電気·電子機器の特定化学 物質の含有につきまして情報提供を義務付けられました。製品の部材表示 につきましては、www.hp.com/go/jisc0950を参照してください。

### <span id="page-49-0"></span>有毒有害物质/元素的名称及含量表

#### 根据中国 《电子信息产品污染控制管理办法》

#### 液晶显示器

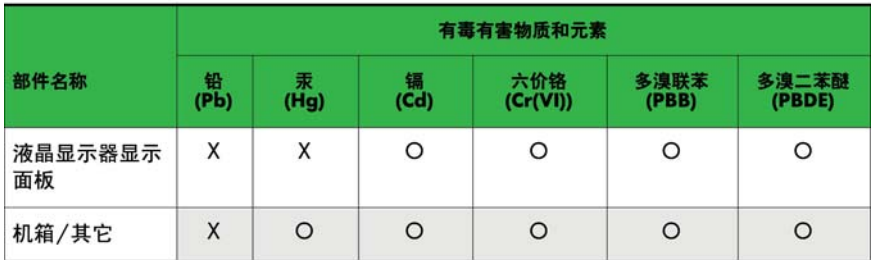

#### CRT 显示器

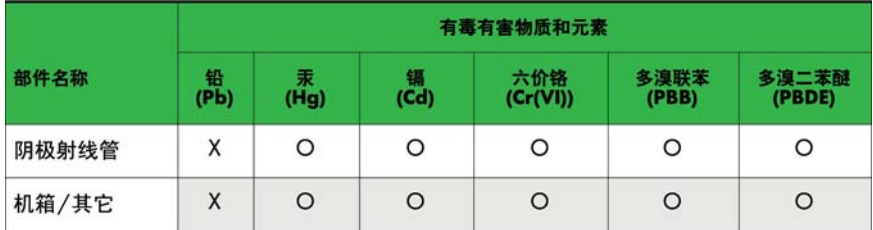

O: 表示该有毒或有害物质在该部件所有均质材料中的含量均在 SJ/T11363-2006标准规定的限量要求以下。

X: 表示该有毒或有害物质至少在该部件所用的某一均质材料中的含量超 出 SJ/T11363-2006标准规定的限量要求。

表中标有"X"的所有部件都符合欧盟 RoHS 法规 一"欧洲议会和欧盟理 事会 2003年1月27日关于电子电器设备中限制使用某些有害物质的 2002/95/EC 号指令"。

注: 环保使用期限的参考标识取决于产品正常工作的温度和湿度等条件。

#### **Turks EEE-voorschrift**

In overeenstemming met het EEE-voorschrift

EEE Yönetmeliğine Uygundur